# **بسم االله الرحمن الرحيم**

**هذه مقدمة لكتابي مكونات منظومة التحكم 3000T سائلا المولى عز وجل أن ينفع بها المختصين في شتى المجالات ولا تنسونا من صالح الدعاء**

Articles

**مهندس صالح سعيد بوحليقة محطة آهرباء الزويتينة الغازية - ليبيا Email- zwuitina@yahoo.com**

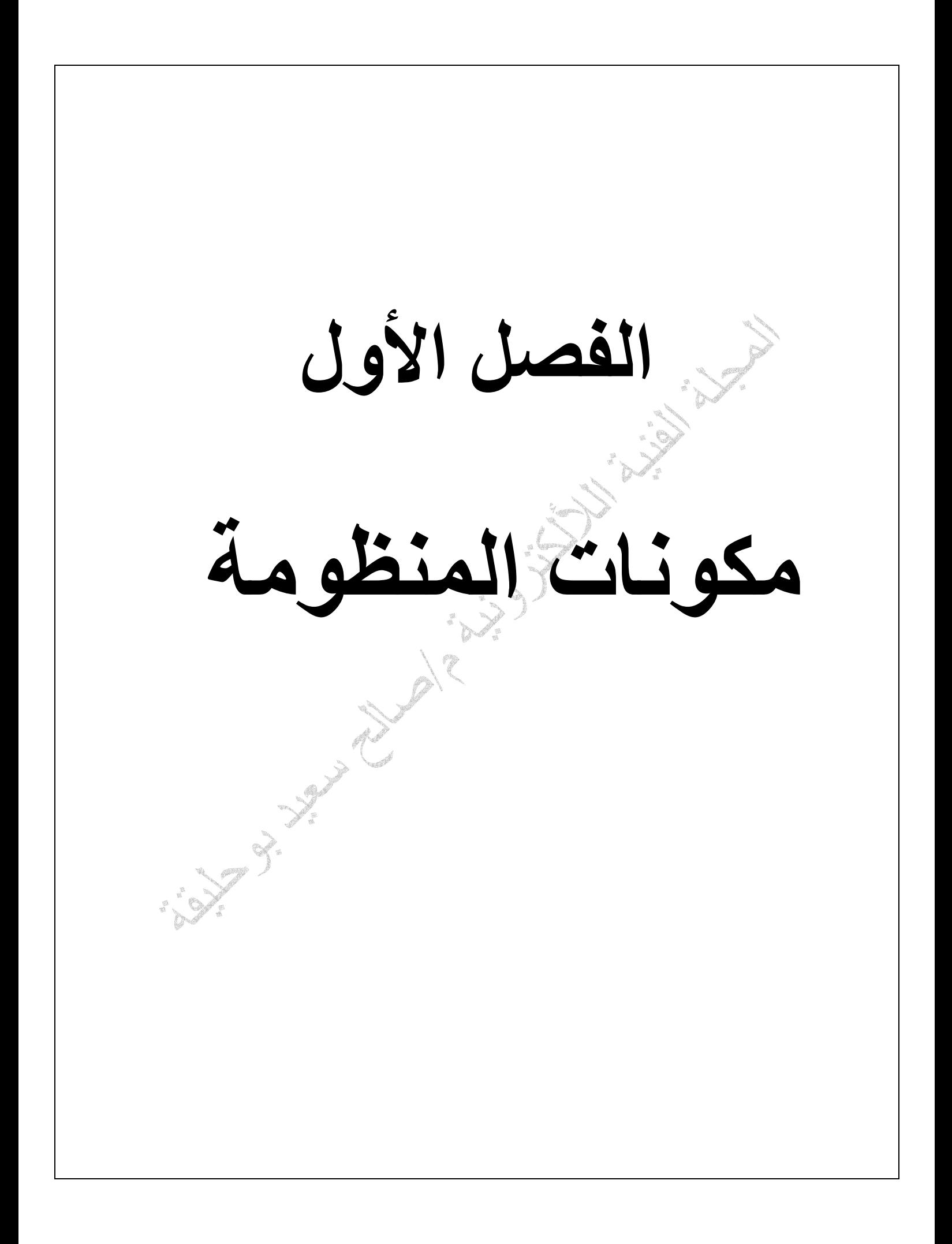

## **T3000 SYSTEM**

تعتبر منظومة 3000T من احدث منظومات التحكم في المجلات الصناعية حيث تمتاز بسهولة الاستخدام والبرمجة كما تمتاز بتعدد الوظائف ومرونة الاستخدام حيث سنحاول توضيح وشرح جميع مكونات المنظومة كلا على حدا ثم نقوم بتجميع المنظومة وشرح كيفية عملها

**مكونات المنظومة**

- وحدة المعالجة المرآزية CPU
- وحدات الإدخال والإخراج الشاملة M200ET
	- وحدات الربط INTERFACE
	- خادم الشبكة SERVER WEB
		- وحدات العرض PC

## **وحدة المعالجة المرآزية CPU**

تعتمد منظومة التحكم 3000T على مكونات منظومة التحكم 7 STEP SIMATIC من حيث وحدات الإدخال والإخراج والمعالج ووحدات الربط.

وفي منظومة التحكم T3000 يتم تركيب معالج من نوع STEP 400 CPU417H حيث تتكون المنظومة من معالجين احدهما رئيسي والأخر احتياطي ويتم ربط المعالجين مع وحدات الإدخال والإخراج الشاملة M200ET باستخدام وحدات ربط من نوع 417 DP عن طريق هيئة الاتصال PROFIBUS ويتم ربط المعالجين مع الشبكة الرئيسية عن طريق هيئة الأتصال PROFINET باستخدام برتوآول IP\TCP.

#### **وحدة المعالجة المرآزية H417CPU 400 STEP**

ويتم من خلالها تنفيذ ومعالجة جميع المدخلات والمخرجات للمنظومة ويحتوى المعالج على ذاآرة من نوع flash كذاكر ة رئيسية وذاكر ة RAM تستخدم كفاكرة مؤقتة ويتم الاتصال مع الخادم الرئيسي عن طريق كابل شبكة انترنت باستخدام برتوآول IP\TCP ويتم عنونة المعالجات باستخدام IP الخاص لكل معالج ويسمى أحيانا AUTOMATION SERVER

> ولمعرفة المزيد عن المعالج يمكن مرجعة آتابي مكونات منظومة التحكم *7 STEP* الشكل أدناه يوضح معالجين CPU احدهما رئيسي والأخر احتياطي

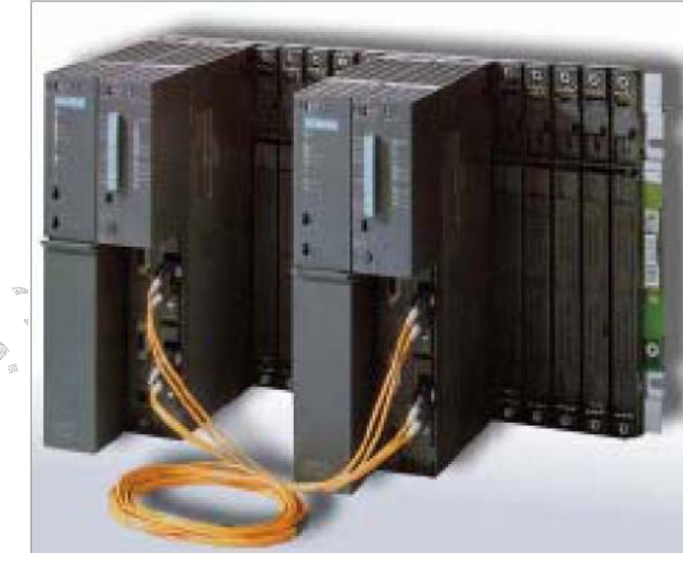

#### **وحدات الإدخال والإخراج الشاملة M200ET**

ويتم من خلالها إدخال وإخراج البيانات من والى منظومة التحكم 3000T حيث يتم ربط أجهزة التحكم والقياس والتشغيل مثل (قياس الحرارة والضغط والجهد الخ ) بوحدات الإدخال للمنظومة الشاملة M200ET ومن ثم عرض هذه البيانات على المعالج بوسطة هيئة الاتصال PROFIBUS بسرعة انتقال للبيانات تصل إلى s\Mbit 10 وأيضا يتم استلام البيانات من المعالج وتنفيذها في منظومة التحكم مثل (فتح صمام أو تشغيل مضخة الخ ) كإشارات خرج ولمعرفة المزيد عن المنظومة الشاملة M200ET يمكن مرجعة آتابي مكونات منظومة التحكم *7 STEP*

## **مكونات المنظومة الشاملة M200ET**

تتكون من

- مصدر جهد VDC24 لتغذية وحدات الإدخال والإخراج
- وحدة ربط من نوع 314DP حيث يتم من خلالها نقل البيانات من والى المعالج عن طريق هيئة الاتصال PROFIBUS بسرعة انتقال للبيانات تصل إلى s\Mbit 10
	- وحدات إدخال قياسية 331SM
	- وحدات إدخال رقمية 321SM
	- وحدات إخراج قياسية 332SM
	- وحدات إخراج رقمية 322SM
	- وحدات مدمجة إدخال وإخراج رقمية 323 SM
	- وحدات مدمجة إدخال وإخراج قياسية 334SM

ولمعرفة المزيد عن وحدات الإدخال والخراج في المنظومة الشاملة ET200M يمكن مرجعة كتابي *مكونات منظومة* التحكم *7 STEP*

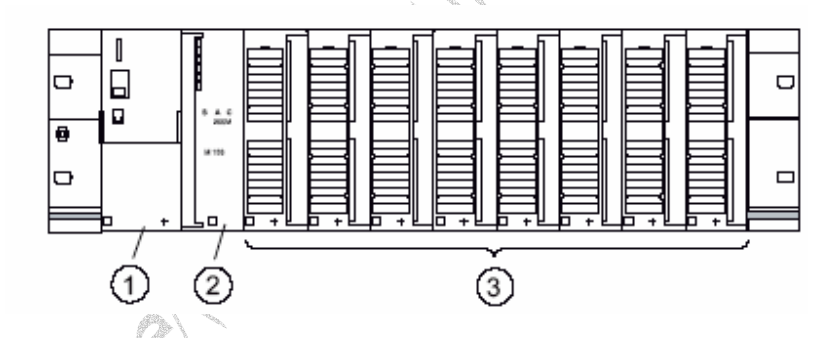

الشكل أعلاه يبين منظومة الإدخال والإخراج الشاملة

-1 آرت التغذية الكهربائية SUPPLY POWER

-2 آرت ربط المنظومة CP

5- وحدات الإدخال والإخراج INPUT\ OUTPUT MODULES

## **وحدات الربط 3CP INTERFACE**

تحتوى منظومة التحكم على العديد من وحدات الربط وتختلف باختلاف وظائفها وقدراتها ويمكن تقسيمها إلى قسمين DP (Distributed peripherals) ربط وحدات شبكة ربط محلية (PROFIBUS (INTERFACE LOCAL شبكة ربط خارجية (PROFINET (INTERFACE NETWORK

### **DP (Distributed peripherals) ربط وحدات**

تسمى وحدة الربط (DP(Distributed peripherals وحدة الربط الخارجي وفيها يتم تبادل البيانات عن طريق وحدة ربط رئيسية Master عند المنظومة الرئيسية وأخرى تابعة تثبت في المنظومة الفرعية Slave ويتم الاتصال فيها عن طريق كابل شبكة انترنت باستخدام برتوكول TCP\IP ويتم عنونة كل وحدة باستخدام IP الخاص لكل وحدة بسرعة انتقال للبيانات تصل إلى s\Mbit 10

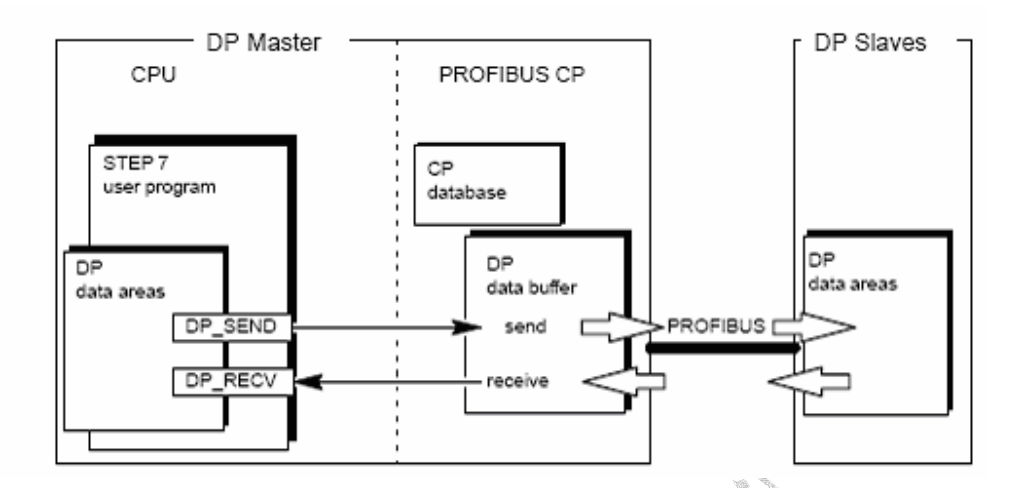

# **شبكة ربط محلية PROFIBUS**

تستخدم عادتا شبكة الربط المحلية في ربط منظومة التحكم الرئيسية بمنظومة فرعية تعمل تحت برنامج مخزن في وحدة المعالجة المركزية CPU للمنظومة الرئيسية مثل ربط منظومة التحكم 300,400 STEP 7 بالمنظومة الشاملة M200ET حيث يتم انتقال البيانات بين المنظومة الفرعية والمنظومة الرئيسية عن طريق وحدة الربط وأيضا يمكن اعتبار وحدات الربط بأنها العصب الأساسي في اتصال المنظومات بجميع أنواعها مع بعضها البعض لتبادل البيانات والأوامر بين مجموعة معالجات في منظومة تحكم واحدة أو مجموعة وحدات ربط بين المنظومة الرئيسية والمنظومات التابعة لها

# **شبكة الربط PROFIBUS**

وهى مختصر من(BUS FIeld PROcess (وتعتبر من أهم واآبر وأآثر شبكة الربط استخداما في منظومة 7 STEP SIMATIC وذالك لاحتوائها على خصائص ومزايا عديدة حيث يتم الربط عن طريق وحدتين الأولى رئيسية MASTER وتثبت عند وحده المعالجة الرئيسية CPU والأخرى تابعة SLAVE وتثبت في المنظومة الفر عية ويمكن ربطها باستخدام كابل ذو 9 مداخل أو كابل RJ-45 الخاص بشبكات الربط أو بكابل الألياف البصرية وتختلف سرعة انتقال البيانات باختلاف طول المسافة بين الوحدتين حيث عند طول m 100 يمكن نقال البيانات بسرعة تصل إلى S\Mbit 12 وطول M1000 بسرعة تصل إلى S\Kbit 9.6 وبمجموع وحدات ربط يصل إلى 127وحدة

# **شبكة الربط PROFINET**

وهى مختصر من(PROcess FIeld NET ) وتستخدم لربط عدة منظومات رئيسية لتكوين شبكة واحدة يتم فيها تناقل جميع البيانات بحيث يتم تمييز بيانات المنظومات عن بعضها داخل الخادم SERVER بواسطة عنوان المنظومة IP وبسرعة انتقال للبيانات تصل إلى S\Mbit100

# **وحدة الإدخال والإخراج السريعة AddFEM**

نظرا للبطئ النسبي لمنظومة التحكم 7S SIMATIC تم ترآيب وحدات إدخال وإخراج سريعة تستخدم لنقل إشارات الإدخال والإخراج الهامة من والى المعالج مثل إشارات قياس السرعة والحرارة وإشارات منظومة ريش التوجيه وإشارات منظومة مراقبة اللهب ومراقبة الاهتزاز هذا بالنسبة إلى إشارات الإدخال إما إشارات الإخراج مثل إشارات الإيقاف الاضطراري وإشارات فصل قاطع المولد والمحرض ,وبادئ الحرآة SFC الخ. وتمتاز وحدات الإدخال والإخراج السريعة بان دورة قراءة البيانات فيها تصل إلى سرعة ms1 لكل إشارة من إشارات الدخل والخرج وقياسية أو رقمية الجدول أدناه يبين نوع إشارات الدخل والخرج المستخدمة

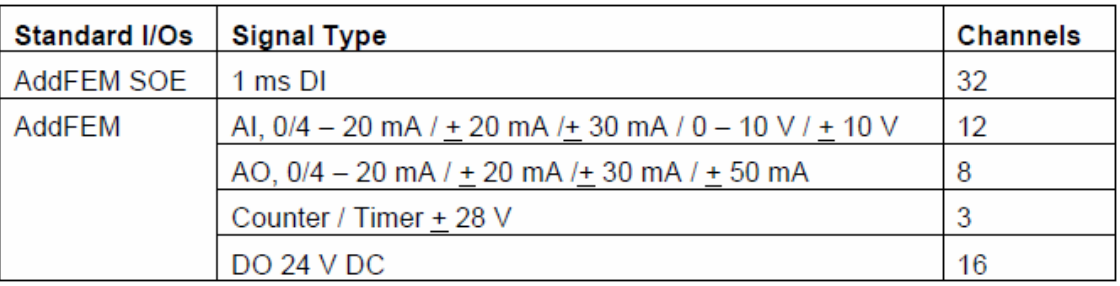

الصورة أدناه تبين وحدات الإدخال والإخراج السريعة AddFEM

e<br>17

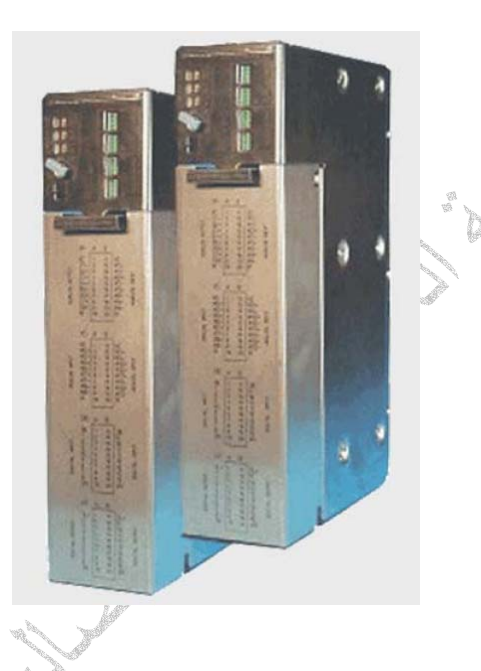

# **FM (FUNCITON MOUDEL) الوظائف وحدات**

تستخدم وحدات الوظائف في دوائر التحكم المغلقة control loop Close مثل دوائر التحكم في الحرارة أو السرعة أو التدفق حيث تيم فيها إصدار الأوامر طبقا لنقطة تحديد point set التي تقارن بالقيمة الفعلية المقاسة في دائرة PID control, PI, positioning control, drives control منها عديدة أنواع منها ويوجد التحكم وتتميز بسرعة الأداء والاستجابة

# **وحدات تحويل البيانات في الشبكة OSM**

وظيفتها تحول هيئة انتقال البيانات من هيئة ألانترنت برتوكول TCP\IP إلى هيئة انتقال تسلسلي عبر كابل ألياف بصرية CABLE OPTICAL أو بالعكس وتسمى MODULE SWITCH OPTICAL وذالك لإنشاء شبكة ربط حلقية بسرعة انتقال للبيانات تصل إلى S\Mbit100 حيث يمكن ربط 6 أجهزة في وحدة واحدة بسرعة انتقال للبيانات تصل إلى S\Mbit10 ويتم الاتصال مع الخادم الرئيسي عن طريق كابل شبكة انترنت باستخدام برتوكول TCP\IP ويتم عنونة كل

وحدة باستخدام IP الخاص لكل وحدة

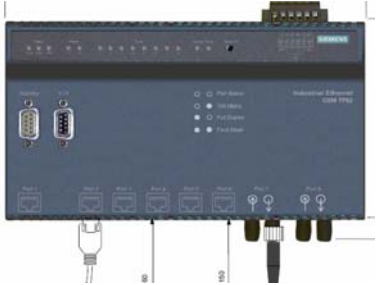

# **وحدات ربط الأجهزة في الشبكة SCALANCE**

ووظيفتها ربط عدة أجهزة فرعية مع الشبكة مثل ربط منظومة التحكم في جهد المولد AVR ومنظومة التحكم في الوقود LFO وذالك لنقل البيانات من والى المنظومة وهى تستخدم فى المنظومة لربط منظومة التحليل والمتابعة WIN-TS

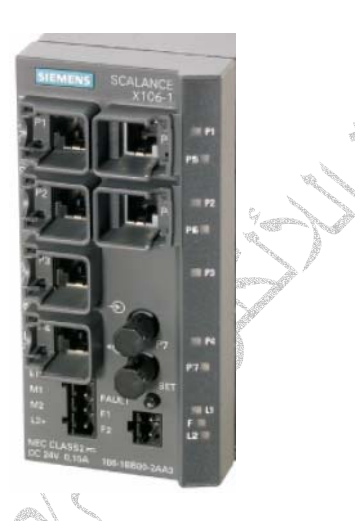

## **خادم الشبكة SERVER WEB**

يعتبر خادم الشبكة هو العضو الأساسي في مكونات منظومة التحكم 3000T وهو يعتبر الذاآرة الرئيسية في المنظومة لتخزين جميع برامج المعالجات للمنظومات الفرعية وأيضا يتم عبره انتقال البيانات من والى المنظومات الفرعية و بدونه تصاب المنظومة بالشلل التام ويتم تشغيله بواسطة نظام 2003 SERVER WIN

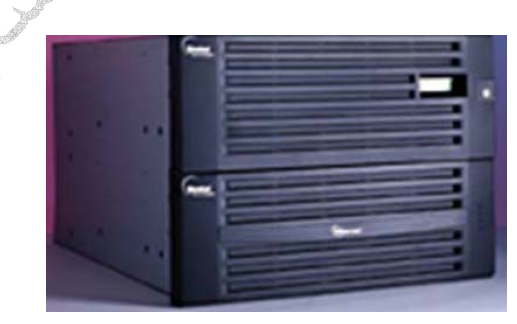

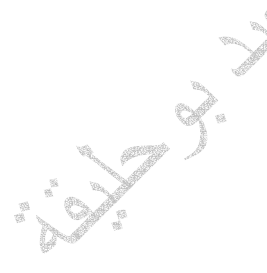

**أجهزة العرض** وهى أجهزة آمبيوتر شخصي مزودة بنظام تشغيل XP WIN يتم تحميلها بمنظومة 3000T وربطها بشبكة المنظومة وذالك ليتم من خلالها المراقبة والتحكم حيث يمكن أجراء جميع التعديلات ونسخ ونقل الملفات في المنظومة وتعتبر خادم فرعى للمنظومة ويكون باتصال مباشر بالخادم الرئيسي ويمكن استخدام أآثر من جهاز عرض في منظومة واحدة ويتم الاتصال مع الخادم الرئيسي عن طريق كابل شبكة انترنت باستخدام برتوكول TCP\IP ويتم عنونة الأجهزة

باستخدام IP الخاص لكل جهاز

وهى تعتبر أداة إدخال للمنظومة حيث يقوم الخادم بتلقي الأوامر منها وإرسال الأوامر إلى المنظومة ألمرسله إليها ومن ثم حفظ صورة من الأوامر في أرشيف الخادم

كما يتم من خلالها إعداد التقارير والإطلاع على أرشيف الخادم لجميع الإشارات المستخدمة في المنظومات كما يمكن عن طريقها عمل نسخ احتياطية للقواعد البيانات الخاصة بالخادم وذالك لرجوع إليها عند حدوث عطل في ذاكرة الخادم

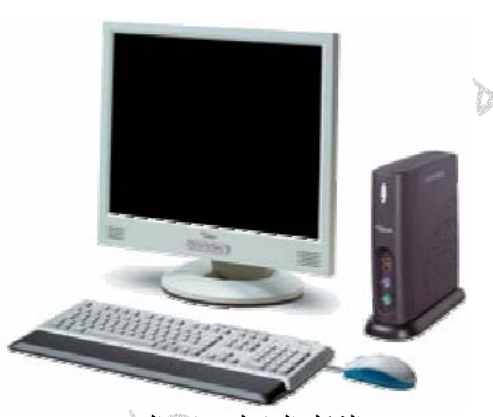

الشكل العام لوحدات العرض

Articles

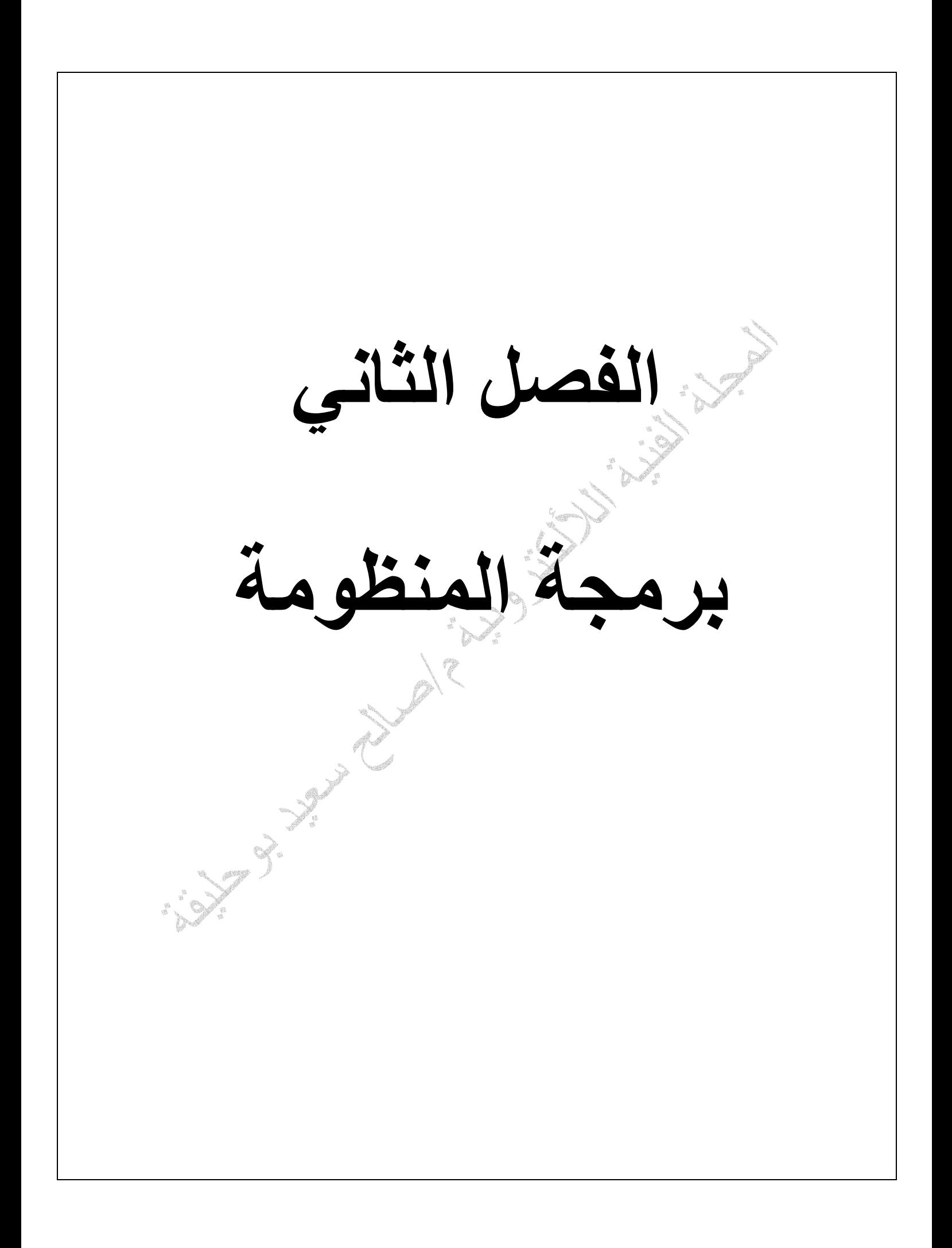

#### **برمجة المنظومة**

يتم تحميل المنظومة ببرنامج معد مسبقا لتشغيل والتحكم في التربينة الغازية يحتوى على جميع قيم الخاصة بتعديلات إشارات التحكم والقياس من قيم إنذار وقيم فصل التربينة وقيم التشغيل والإيقاف لجميع منظومات التربينة الغازية ويتم كتابة هذا البرنامج بواسطة محرر خاص بمنظومة التحكم T3000 حيث يكون البرنامج مكتوب بصيغة بلوكات صناديق بحيث تكون إشارات الدخل على اليسار وإشارات الخرج على اليمين وفى المنتصف بلوكات التحكم كلا حسب وظيفتها

#### **معالجات المنظومة**

يوجد في منظومة التحكم 3000T منظومتي منظومة تحكم مفتوحة وأخرى مغلقة ,CONTROL CLOES CONTROL OPEN للتحكم في التربينة الغازية وتسمى SERVER AUTOMATION

# **(AP02) OPEN CONTROL**

منظومة التحكم المفتوحة تحتوى على معالجين احدهما رئيسي والأخر احتياطي يتم تحميل المعالجين بنفس البرنامج في حالة حدوث عطل بالمعالج الرئيسي يتم تشغيل المعالج اللأحتياطى اتوماتيكيا وهما مربوطين بشبكة PROFIBUS وهذه الشبكة مربوطة بالمنظومات الشاملة M200ET الخاصة بإشارات الدخل والخرج مثل الضغط والحرارة والتدفق الخ حيث يتم عرض قيم إشارات الدخل على المعالجين عن طريق الشبكة بسرعة انقال للبيانات تصل إلى S\Mbit 10 وآذالك إشارات الخرج التي يتم استلامها من المعالج عن طريق الشبكة الربط مثل تشغيل مضخة أو مروحة أو فتح صمام الخ

وتعتبر منظومة التحكم المفتوحة مسئولة على جميع إجراءات عملية تشغيل وإيقاف التربينة الغازية

#### **(AP01) CLOES CONTROL**

منظومة التحكم المغلقة تحتوى على معالجين احديهما رئيسي والأخر احتياطي يتم تحميل المعالجين بنفس البرنامج في حالة حدوث عطل بالمعالج الرئيسي يتم تشغيل المعالج اللأحتياطى اتوماتيكيا وهما مربوطين بشبكةPROFIBUS وهذه الشبكة مربوطة بالمنظومات الشاملة M200ET الخاصة بإشارات الدخل والخرج وتحتوى أيضا على وحدتي وظائف من نوع 458FM يتم تحميلهم بنفس البرنامج للتحكم في منظومات التحكم مثل التحكم في ريش التوجيه CONTROL IGV والتحكم في الحمل CONTROL LOAD والتحكم في حرارة العادم CONTROL OTC الخ وهما مربوطين بشبكة PROFIBUSوهذه الشبكة مربوطة بوحدات الإدخال والإخراج السريعة AddFEM الخاصة بإشارات الدخل والخرج لمنظومات التحكم المغلقة

#### **العناوين**

مما سبق عرفنا إن جميع الشبكات المستخدمة في منظومة التحكم 3000T تستخدم بروتوآول IP\TCP حيث يتم انتقال البيانات على شكل حزم بحجم من 0 إلى bit 1500 ومن الطبيعي معرفة مصدر آل إشارة ونوعها وذالك لا يتم إلا عن طريق عنونة كل إشارة على حدا حيث يتم عنونة جميع مكونات الشبكة الرئيسية والفر عية مثل وحدات CPU, M200ET,PC, SCALANCE , OSM الخ لكي يتمكن الخادم من التمييز بين الإشارات ومعرفة مصادرها وأيضا إرسال إشارات الدخل إلى المنظومة الخاصة بها في المسار الصحيح ويكون العنوان على هيئة IP يتكون من أربعة خانات يفصل بين كل خانة وأخرى علامة نقطة مثال 10.17.1.3 ثم يتم التعرف على الإشارة من خلال موقعها في المنظومة بدا بوحدة الربط CP ثم وحدات الإدخال أو الإخراج في المنظومة الشاملة M200ET بحيث يتم تصنيف آل منظومة على حد مثلا

يتم عنونة الاشاراة في المنظومة الشاملة بحسب موقع الكرت في اللوحة ألام SLOT وتتكون من 8 – 0 SLOT ولنفرض إن 2 SLOT مثبت فيها وحدت إدخال رقمية من نوع xDI8 321SM حيث يكون عنوان أول إشارة على النحو التالي

2.00 DI والإشارة الثانية 2.01 DI والإشارة الثالثة 2.02 DI وهكذا إلى الإشارة الثامنة 2.07 DI ولنفرض أيضا إن 3 SLOT مثبت فيها وحدت إدخال قياسية من نوع xAI8 331SM حيث يكون عنوان أول إشارة على النحو التالي

3.00 AI والإشارة الثانية 3.01 AI والإشارة الثالثة 3.02 AI وهكذا إلى الإشارة الثامنة 3.07 AI ويمكن من خلال وحدة العرض في منظومة التحكم 3000T عرض جميع وحدات الإدخال و الإخراج بجميع أنواعها وبيان قيمة إشارات الدخل والخرج ورقم المدخل SLOT وعنوان المنظومة الشاملة وعنوان المعالج المتصل بالمنظومة كما سيأتي شرحه

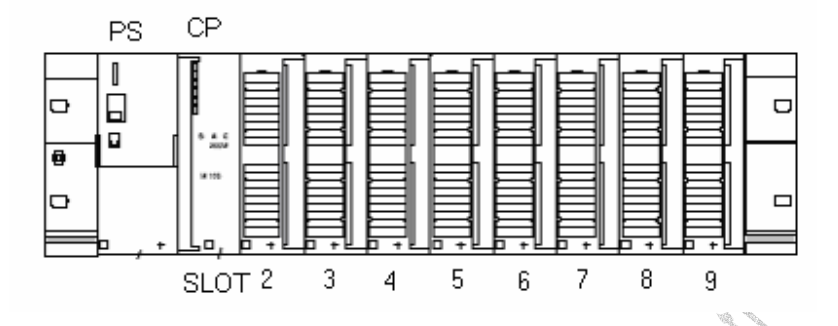

الشكل أعلاه يوضح مكونات المنظومة الشاملة حيث يتم تثبيت وحدة التغذية الكهربائية في أول مأخذ SLOT ويتم تثبيت وحدة الربط من نوع CP أو IM في المأخذ الثاني ثم باقي المأخذ يتم فيها تثبيت وحدات الإدخال والإخراج بجميع أنواعها وعلى أساس موضع وحدة الإدخال والإخراج يتم عنونة الإشارة في المنظومة آما هو موضح أعلاه **مخطط ربط الأشارت بوحدات الإدخال والإخراج**

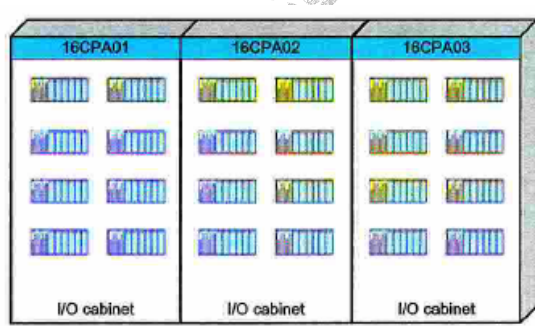

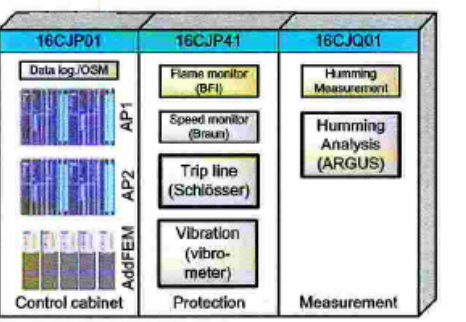

الشكل أعلاه يوضح صناديق PANLES الخاصة بمنظومة التحكم 3000T وهى مقسمة على النحو التالي

- 01CJP يحتوى على المعالجات CPU ووحدات الإدخال والإخراج السريعة AddFEM آما يحتوى على جميع مكونات شبكة الربط المحلية والرئيسية
	- 41CJP يحتوى على منظومة مراقبة السرعة و منظومة مراقبة اللهب و منظومة مراقبة الاهتزاز على آراسي التحميل للتربينة آما يحتوى على منظومة فصل الأضطرارى للتربينة SYSTEM TRIP
- 01CJQ يحتوى على منظومة مراقبة التعجيل للغازات الساخنة ومنظومة الوقاية من حدوث عملية الطرق في غرفة الاحتراق PROTACTION HUMMING
	- 03CPA02,CPA01,CPA تحتوى جميعا على المنظومات الشاملة M200ET والتي تقوم بإدخال وإخراج الإشارات من والى التربينة الغازية ويتم تقسيمها على النحو التالي-:

في الشكل أدناه يوضح تقسيم صندوق التحكم 01CPA الخاص بإشارات الإدخال والإخراج للتربينة الغازية حيث يحتوى على مجموعة من المنظومات الشاملة M200ET مرتبة على شكل عمودين وثلاثة أو أربعة صفوف بحيث يتم عنونة الصف الأول في العمود الأول AA01CPA والصف الأول في العمود الثاني AB01CPA و الصف الثاني في العمود الأول BA01CPA و والصف الثاني في العمود الثاني BB01CPA وهكذا ولنفرض إن وحدة إدخال رقمية من نوع 321SM مثبتة في المأخذ الرابع 4 SLOT في الصف الثالث في العمود الثاني يتم عنونتها على النحو التالي 004CB01CPA وإذا فرضنا إن وحدة إدخال قياسية من نوع 331SM مثبتة في المأخذ الخامس 5 SLOT في الصف الرابع في العمود الأول يتم عنونتها على النحو التالي CPA01DA005

وإذا فرضنا إن وحدة الإدخال الرقمية 004CB01CPA تحتوى على 32 مدخل CHANNELS يتم عنونت المداخل كالاتى

CPA01CB004 000,001,002,003,…………….0031

آما نلاحظ في الشكل أدناه وجود نقاط توصيل CONNACTION لتوصيل الأسلاك من الأجهزة وصندوق التحكم ويتم فهرستها برقم الصندوق ورقم العمود الذي يحتوى على نقاط التوصيل مثال 005 11X01CPA

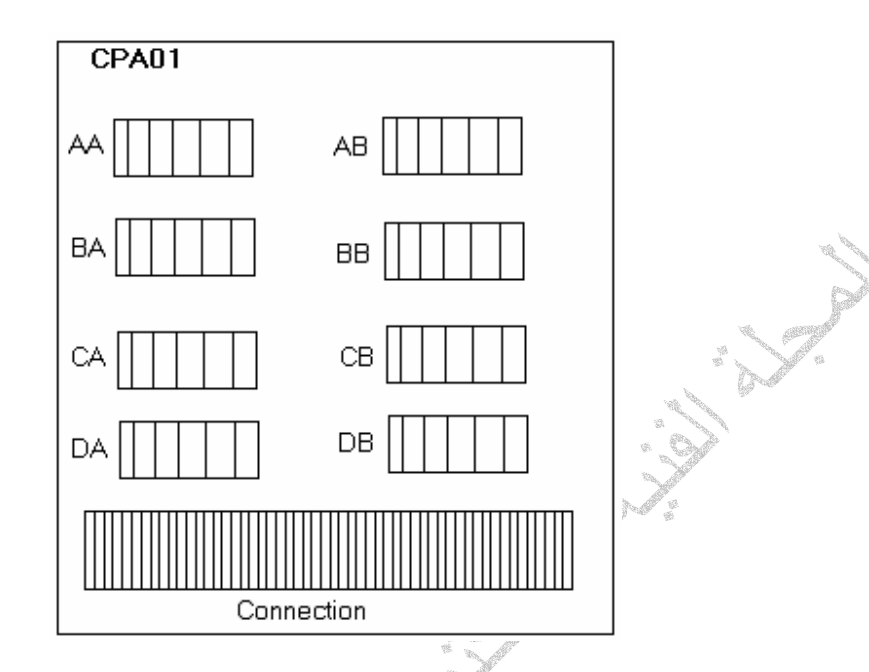

في الشكل أدناه يوضح خريطة ربط نقاط تلامس بوحدة إدخال رقمية من نوع 321SM تحتوى على 32 مدخل بجهد VDC24 وتتكون الخريطة من -:

- .1 رقم صندوق التحكم وموضع تثبيت وحدة الإدخال ومن خلال الرقم نجد إن وحدة الإدخال الخاصة بهذه الإشارة مثبت في صندوق التحكم 02CPA في العمود الأول في الصف الرابع في المأخذ السادس DA006
	- .2 نوع ومواصفات وحدة الإدخال
- .3 رقم المدخل CHANNEL 003 إدخال رقمي بتيار A1 ونوع الملامس في وضع مفتوح NO وهذه التعديلات يمكن تغييرها من داخل الكرت
	- .4 رقم القاطع الكهربائي الخاص بتغذية بجهد VDC24
		- .5 أرقام نقاط التوصيل في صندوق التحكم
			- .6 أرقام نقاط التوصيل في الملامسات
				- .7 نوع الملامس
			- .8 رقم الملامس الملصق على الملامس
			- .9 رقم الملامس في الخريطة الكهربائية

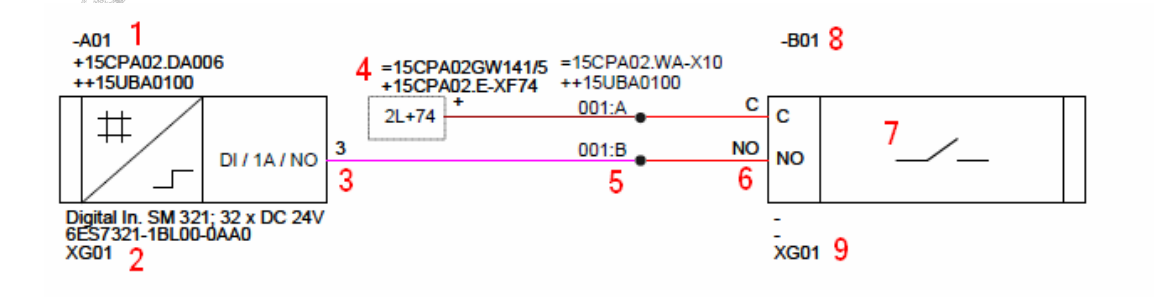

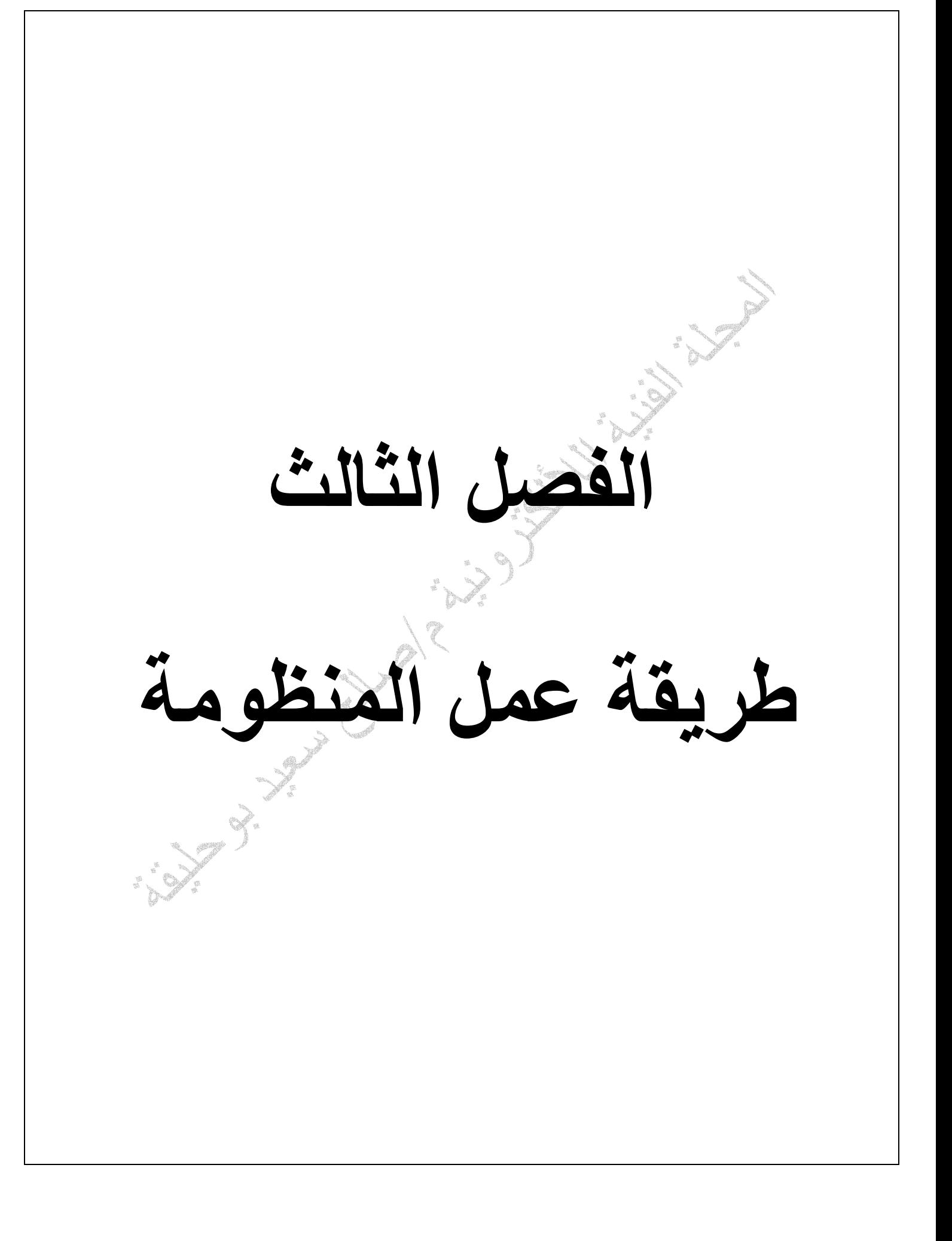

طريقة عمل المنظومة تتلخص طريقة عمل المنظومة في عدة اجراءت متسلسلة لا يمكن للمنظومة إن تعمل إلا بأتباعها واحدة تلوا الأخرى ولفهم ذالك يجب شرح الأتي-:

- $TCP\backslash IP$  برتوكولب
- مراحل انتقال البيانات

## **TCP/IP Transmission Control Protocol// Internet Protocol برتوآول**

ويطلق عليها اختصارا TCP/IP لقد تم اختراعها سنة 1970، وكانت جزءا من أبحاث مؤسسة DARPA، التي قامت لتوصيل أنواع مختلفة من الشبكات وأجهزة الكمبيوتر. إن بروتوآولات IP/TCP تتكون من عتاد Hardware وبرامج Software مستقلة،

ما هو البروتوكول؟ البروتوكول بالنسبة للكمبيوتر في الشبكات عبارة عن مجموعة القواعد التي تحدد كيف يمكن لأجهزة الكمبيوتر أن تتفاهم مع بعضها البعض عبر الشبكة التي تتواجد عليها. وشبكة الكمبيوتر تعني جهازي كمبيوتر أو أكثر متصلة مع بعضها البعض وقادرة على أن تتشارك في المعلومات . عندما تتحادث أجهزة الكمبيوتر مع بعضها البعض فإن ذلك يعني تبادلها مجموعة من الرسائل. وحتى يكون في إمكانها فهم تلك الرسائل والعمل على تنفيذها فإن على أجهزة الكمبيوتر الموافقة على العمل بقواعد واحدة متفق عليها. فإرسال واستقبال البريد الإلكتروني ونقل الملفات والمعلومات وغيرها هي أمثلة على ما تقوم به أجهزة الكمبيوتر عبر الشبكات باستخدام مجموعة القواعد التي تحدد طريقة تفاهم أجهزة الكمبيوتر" مع بعضها أو ما أسميناه بالبروتوكول. إن البروتوكول يقوم بوصف الطريقة التي يجب على تلك الأجهزة أن تتبادل فيها الرسائل وتنتقل المعلومات . البروتوكول يختلف باختلاف نوع الخدمة التي تقدمها الشبكة. و على سبيل المثال فإن الإنترنت قد تأسس على مجموعة البروتوكولات التي تكون عائلة واحدة هي IP/TCP IP/TCP . IP/TCP في الواقع عبارة عن بروتوآولين مختلفين ولكنهما يعملان معا دوما في نظام الإنترنت، ولهذا السبب فإنهما أصبحا مقبولين لأن يوصفا بأنهما وكأنهما نظام واحد. TCP: يقوم هذا البروتوكول بتحديد كيف سيتم تكسير المعلومات إلى رزم وإرسالها عبر الإنترنت. يقوم TCP بتحديد طريقة تجزئة الرسائل أو المستندات لتجعلها بشكل ملفات أو رزم صغيرة Packets، بحيث تتحرك بسر عة خلال الشبكات في اتجاه مقصدها النهائي. يتكون كل باكيت من 1 إلى 1500 "بت" بما فيها عنوان الكمبيوتر المرسل والكمبيوتر المستقبل. وتسافر تلك الرزم مستقلة عن بعضها البعض من كمبيوتر إلى آخر ، بأي اتجاه من أجل تفادي العوائق، وكذلك بأي سرعة متوفرة . تستعمل هذا البروتوكول لكي تقوم بتحريك رزم المعلومات في اتجاهاتها الصحيحة. إن آل رزمة لها عنوان IP خاص بالكمبيوتر الذي أرسل تلك الرزمة، وكذلك عنوان IP خاص بالكمبيوتر المرسلة إليه تلك الرزمة. إن لكل كمبيوتر عنوان IP يتفرد به. وهو يتكون من أربعة أرقام يفصل بين آل رقم وآخر علامة نقطة مثال 10.17.1.3 **ملاحظة** تشمل رزم البيانات جميع أنواع البيانات من عنوان الإشارة وقيمتها وعنوان المسار الخ **مراحل انتقال البيانات**

من أهم ما يجب معرفته هو كيفية انتقال الإشارات في المنظومة بجميع أنواعها سوى كانت إشارات دخل أو خرج أو إشارات اتصال بين المنظومات الفرعية وفيمايلى توضيح ذلك :

• المنظومة الشاملة M200ET

يتم ربط الملامسات والمجسات ومحولات القياس الخ الخاصة بالتربينة الغازية بوحدات الإدخال في المنظومة سوى كانت إشارات قياسية ANALOG أو رقمية BINARY حيث يتم تحويلها إلى كود ثنائي BINARY CODE وعنونتها بعنوان يميزها عن غيرها ومن ثم إرسالها في ناقل البيانات للوحة ألام في المنظومة ليتم استلامها من قبل وحدة الربط CP والموجودة في نفس المنظومة ليتم إرسالها إلى المعالج عن طريق شبكة DP SLAVE PROFIBUS باستخدام برتوآول IP/TCP وبسرعة s\Mbit10 هذا بالنسبة إلى إشارة الدخل في المنظومة

• المعالج 417CPU

يتم استلام إشارة الدخل التي تم إرسالها في شبكة PROFIBUS عن طريق وحدة الربط MASTER DP ومن ثم إرسالها في ناقل البيانات للوحة ألام في للمعالج ليتم استلامها من فبل المعالج ومقارنتها بالقيم المخزنة بالبرنامج يقوم المعالج يارسال صورة من البيانات التي تم قراءتها ومعالجتها عن طريق الشبكة الرئيسة PROFINET إلى الخادم الرئيسي SERVER باستخدام برتوآول IP/TCP وبسرعة s\Mbit100

#### **ملاحظة**

يتم التمييز بين الإشارات عن طريق العنوان الخاص بكل إشارة والمتمثل في عنوان وحدة الربط IP متبوعا بعنوان الإشارة في المنظومة مثلا 10.17.2.5.000

#### • الخادم الرئيسي SERVER

يقوم الخادم باستقبال البيانات من الشبكة الرئيسة PROFINET وتخزينها في صورة أرشيف وإرسال البيانات إلى أجهزة العرض ليتم عرضها وإصدار إنذار إذا كانت إشارة إنذار

وفى المقابل يقوم الخادم باستقبال البيانات من أجهزة العرض وهذه البيانات تعتبر إشارات إدخال إلى المنظومة مثل رفع الحمل أو تشغيل مضخة أو فتح قاطع الخ حيث يقوم الخادم بتمييز الإشارة عن طريق عنوانها وإرسالها عبر الشبكة الرئيسة PROFINET إلى المنظومة الخاصة بها ليتم استلامها من قبل المعالج ومعالجتها وفقا للبرنامج المخزن في المعالج وإرسالها إلى المنظومة الشاملة M200ET عبر شبكة PROFIBUS عن طريق وحدة الربط MASTER DP ليتم استلامها عبر شبكة SLAVE DP PROFIBUS حيث يتم تحويلها إلى إلى آود ثنائي CODE BINARY ليتم استلامها من قبل وحدات الإخراج في المنظومة الشاملة سوى آانت إشارات قياسية ANALOG أو رقمية BINARY ومن ثم تنفيذ الأجراء المطلوب مثل تشغيل مضخة أو فتح قاطع كهربائي الخ هذا بالنسبة إلى الإشارات الرقمية إما الإشارات القياسية مثل رفع الحمل عن طريق زيادة قيمة التيارmA الخاص بفتح صمام التحكم في الوقود أو زيادة أو تخفيض قيمة فتح ريش التوجيه عن طريق زيادة أو تخفيض التيار mA الخاص بفتح أو غلق صمام التحكم في ضغط الزيت لمنظومة الهيدروليكية الخاصة بريش التوجيه

والشكل أدناه يوضح مراحل انتقال الإشارات في المنظومة

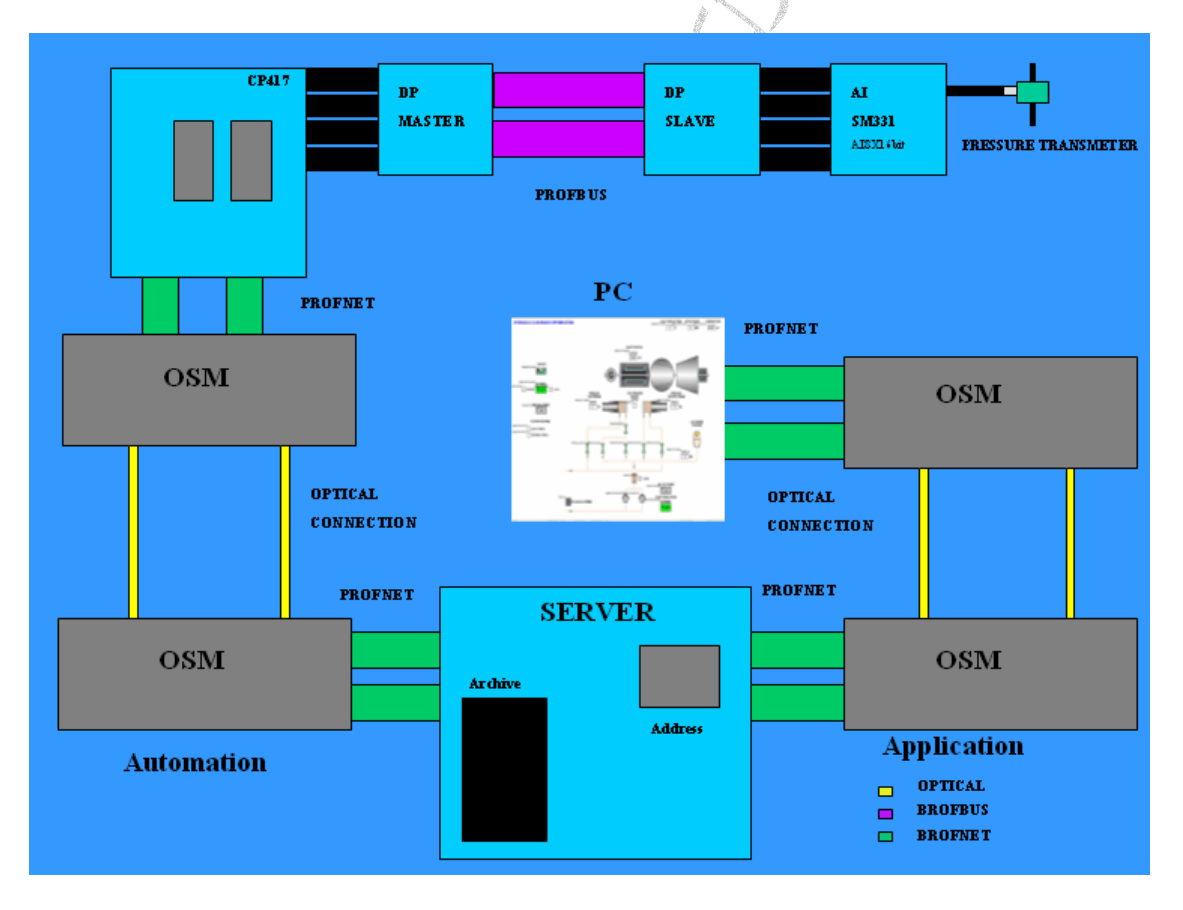

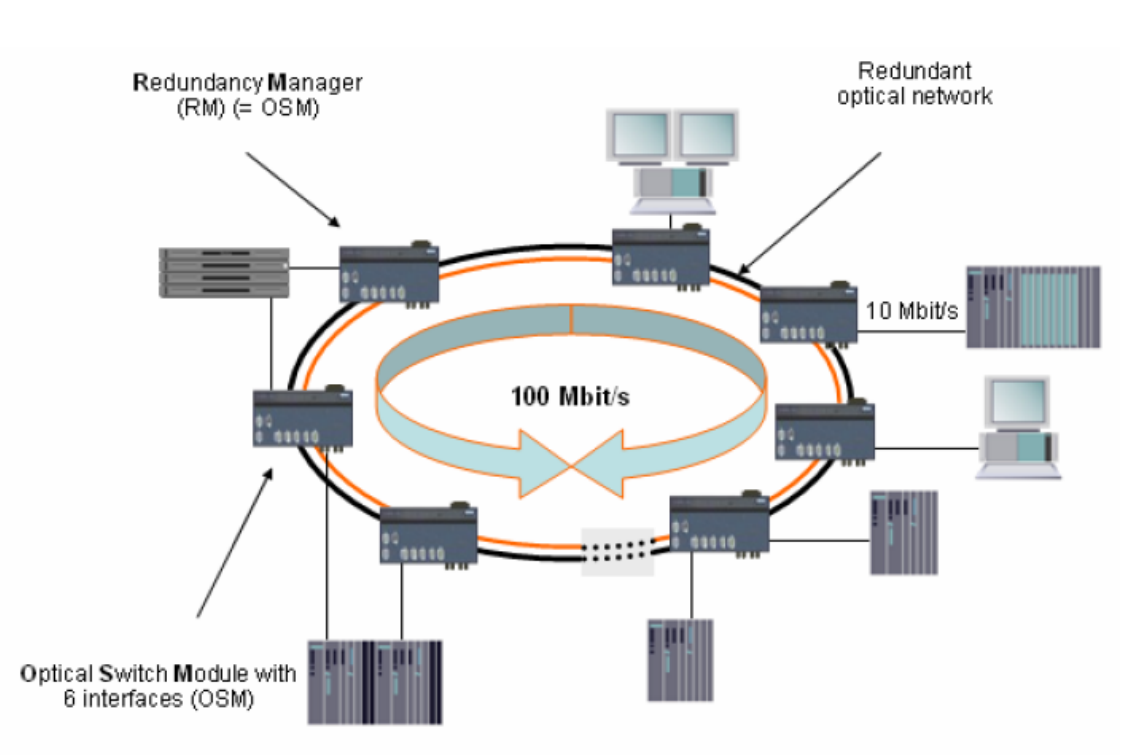

الشكل اعلاه يبين الربط الحلقي لشبكة الألياف البصرية حيث يتم ربط جميع مكونات المنظومة بوحدات OSM ومن ثم ربطها مع بعضها بكابل الألياف البصرية لتكون شبكة واحدة بسرعة انتقال للبيانات تصل إلى s\Mbit100 ومن ميزاتها إن إذا حدث قطع في آيا من آوابل الربط يتم الربط من الاتجاه الأخر

مما سبق عرفنا إن وحدة OSM تحتوى على مدخل ومخرج للكابل الألياف البصرية وعدة مداخل للكابل الشبكة 9R التي تستخدم بروتوآول IP\TCP ولتكوين شبكة ألياف بصرية حلقية يتم ربط مدخل وحدة OSM بخرج وحدة اخرى في الوحدة الغازية الأولى ومن ثم ربط الخرج بوحدة OSM أخرى في منظومة أخرى في الوحدة  $\rm o\bar{s}M$ الغازية الثانية وهكذا ليتم تشكيل حلقة مغلقة من آوابل الألياف البصرية ويتم تجميع الكوابل في صندوق توزيع آوابل FO Distribution box البصرية الألياف

Articles

الشكل ادناه يوصح ربط كوابل الألياف البصرية في صندوق التوزيع

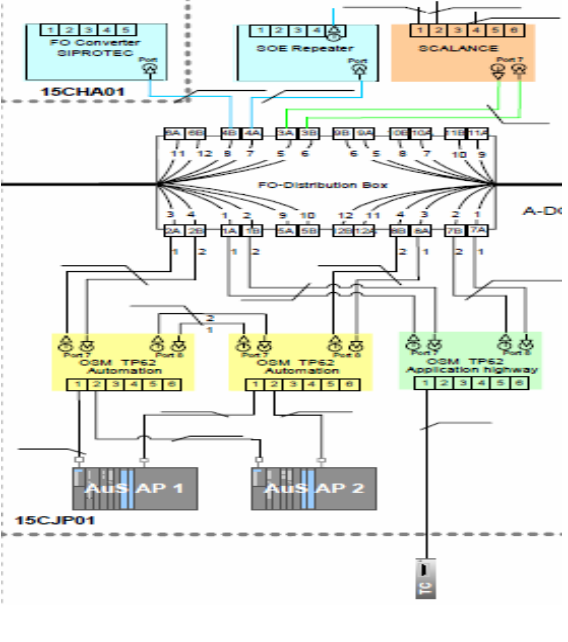

#### **ربط مكونات ومنظومات منظومة التحكم 3000T**

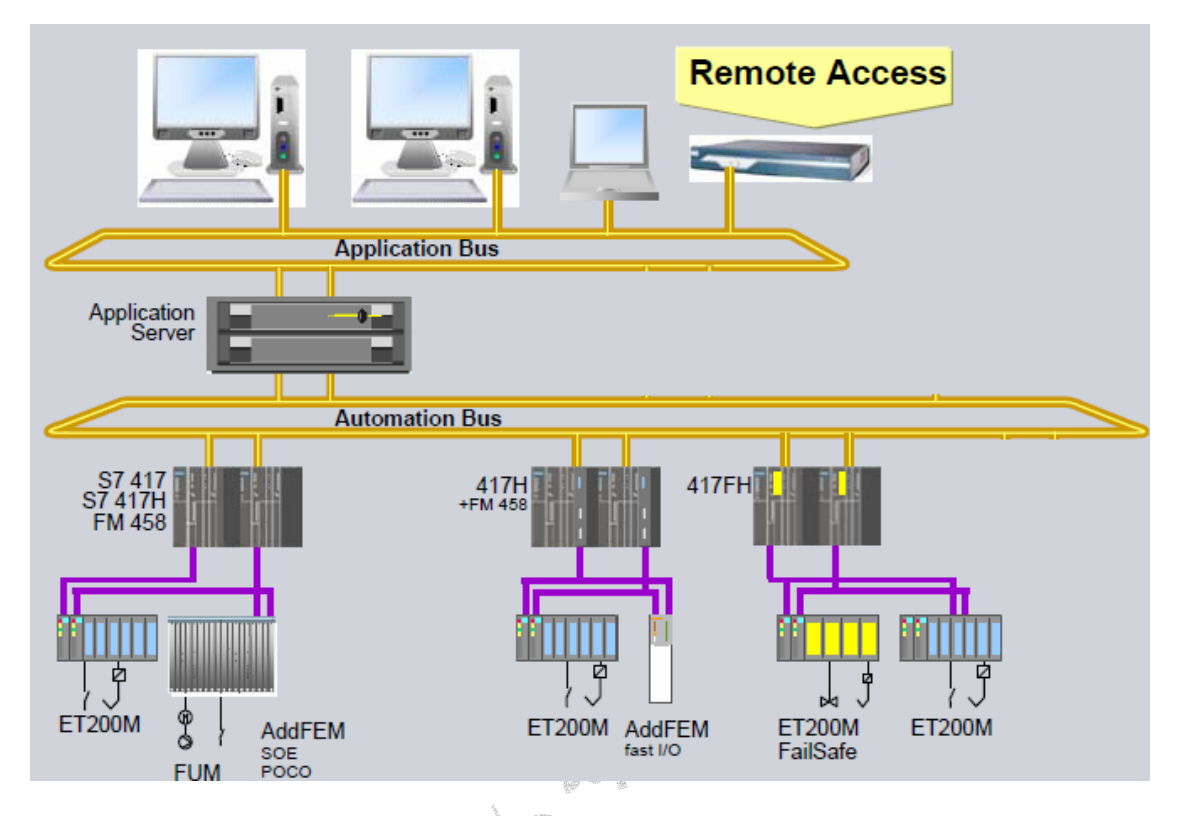

في الشكل أعلاه يبين آيفية ربط منظومات ومكونات منظومة التحكم 3000T حيث يتم ربط المنظومات الفرعية مثل المنظومات الشاملة M200ET ووحدات الإدخال والإخراج السريعة AddFEM مع المعالجات لكل وحدة غازية على حد وتجميعها في شبكة ألياف بصرية واحدة تسمى الشبكة الآلية NETWORK AUTOMATION حيث يتم من خلالها التواصل مع الخادم الرئيسي SERVER الذي بدوره يقوم بحفظ صور عن جميع إشارات الدخل والخرج لجميع المنظومات ومن ثم يتم تحويلها إلى الشبكة التالية

في هذه الشبكة يتم ربط وحدات العرض والطابعات لجميع الوحدات الغازية في شبكة الياف بصرية واحدة تسمى الشبكة التنفيذية NETWORK APPLICATION

في هذه المنظومة يكون الخادم هو حلقة الوصل مابين الشبكتين حيث يقوم باستلام الأوامر من وحدات العرض عن طريق الشبكة التنفيذية Network Application وحفظ صورة منها وإرسالها إلى الشبكة الآلية Automation Network بعد تمييز نوع الإشارة وتحديد المنظومة المرسلة إليها بمعنى إن الخادم الرئيسي يعتبر العنصر الأساسي في المنظومة وإذا ما حدث عطل في الخادم الرئيسي سيتسبب في شلل تام للمنظومة بالكامل بجميع شبكاتها التنفيذية والآلية

ومما سبق يمكن القول أن منظومة التحكم تعتمد على شبكتين أساسيتين هما الشبكة الآلية Network Automation وهى شبكة المعالجات الخاصة بمنظومات التربينة الغازية والثانية هي الشبكة التنفيذية Network Application وهى الشبكة التي يتم فيها عرض وطبع جميع إشارات الدخل والخرج في التربينة الغازية

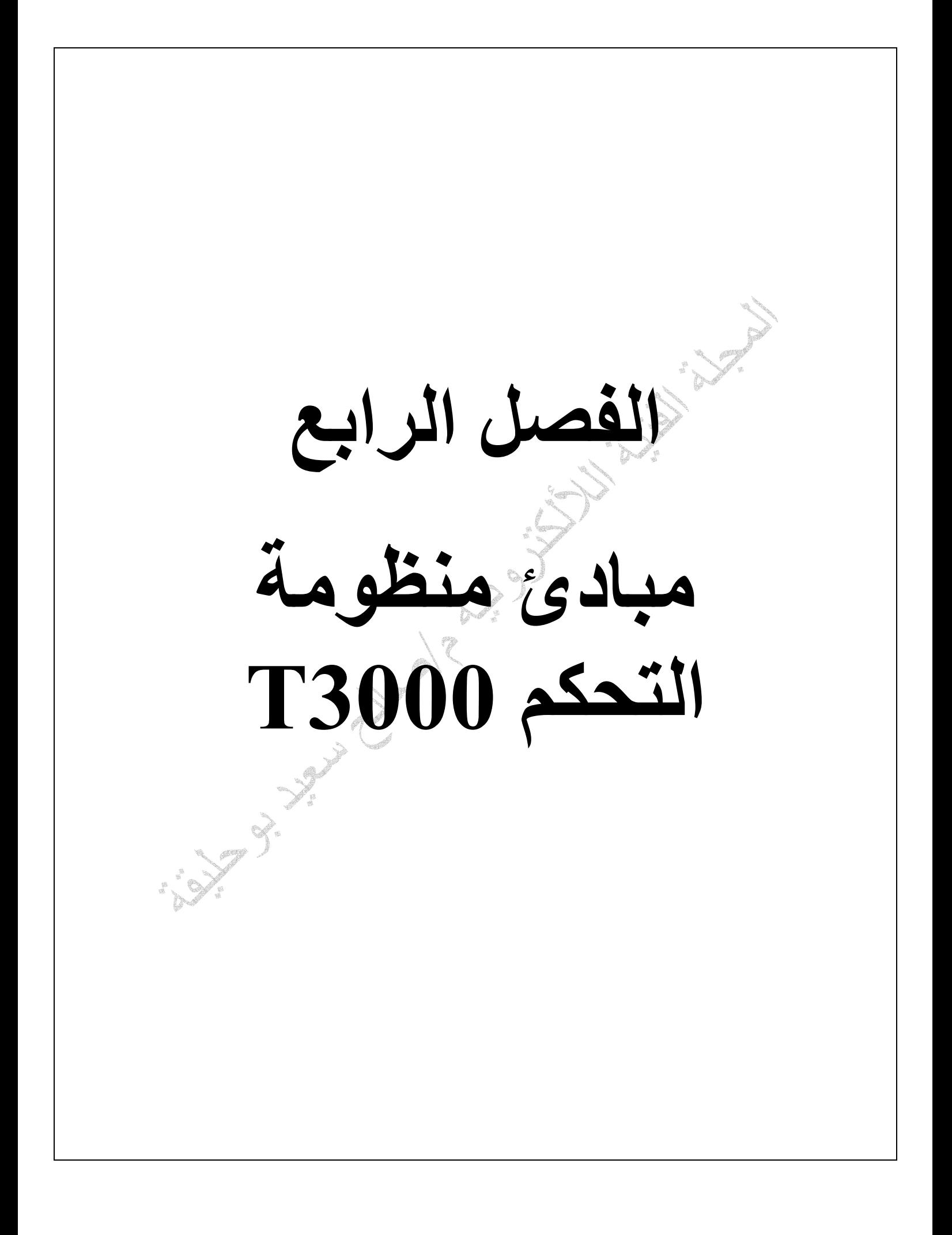

**مبادئ منظومة التحكم 3000T**

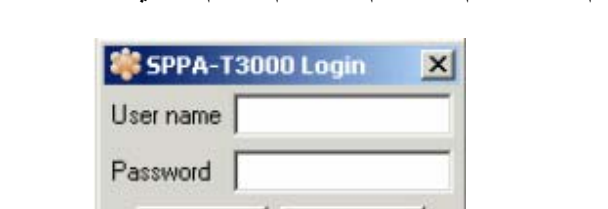

عند تشغيل منظومة التحكم 3000T يتم طلب اسم المستخدم والرقم السري الخاص به آما هو موضح في الشكل أدناه

Login

الشكل أدناه يوضح شكل النافذة بعد تسجيل الدخول إلى المنظومة حيث تحتوى على القوائم والأيقونات

Cancel

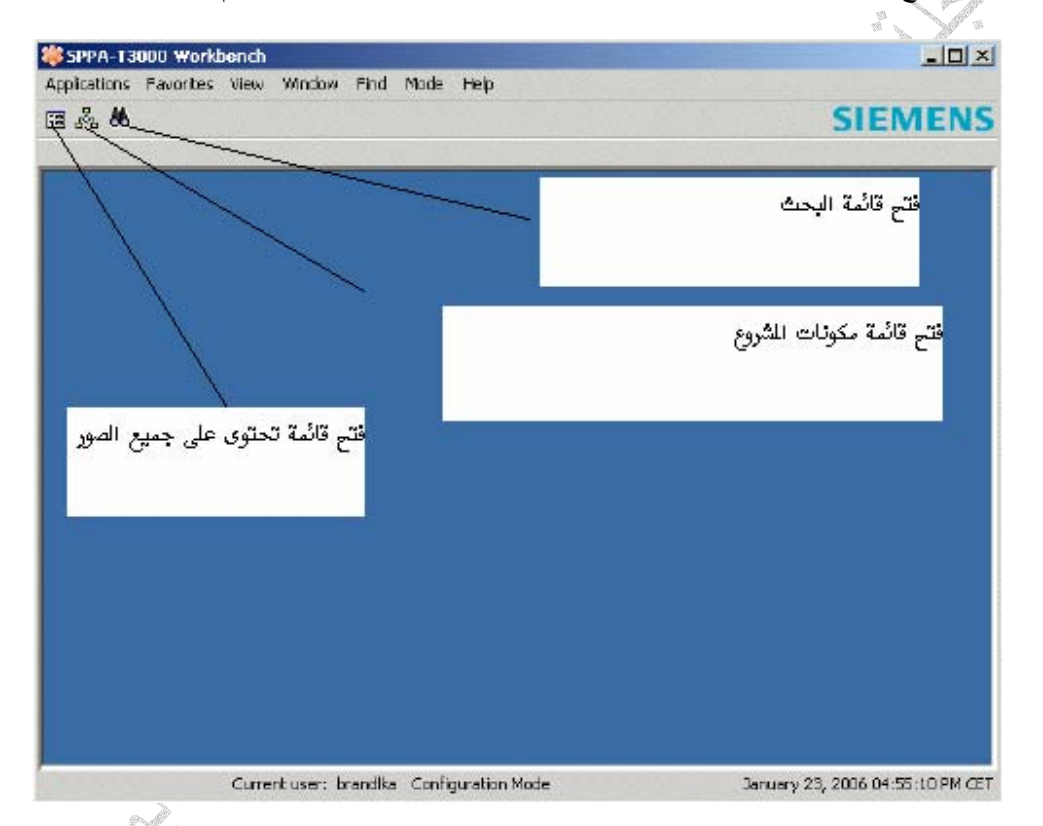

الشكل أدناه يوضح نافذة مكونات المشروع VIEW PROJECT بعد النقر على الأيقونة الموضحة في الشكل أعلاه حيث تحتوى النافذة على جذر المشروع الذي يتم تخزينه في الخادم الرئيسي وهو يتكون من الأتي-:

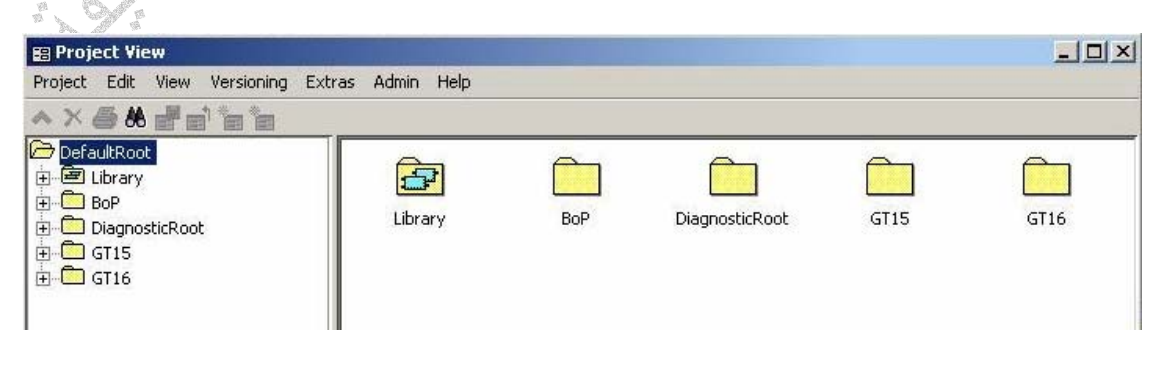

- Library يحتوى مجلد المكتبة على جميع أنواع المعالجات وجميع أنواع وحدات الإدخال والإخراج وجميع أنواع وحدات الربط الخ المستخدمة في منظومة التحكم 3000T وذالك ليتم تعريفها إثناء برمجة المنظومة وتصنيفها وعنونتها آلا حسب موقعه SLOT في اللوحة الأم للمنظومة
	- Root Diagnostic يحتوى المجلد على جميع صفحات البرنامج الخاص باستكشاف الأعطال في المعالجات ووحدات الإدخال والإخراج ووحدات الربط والشبكة

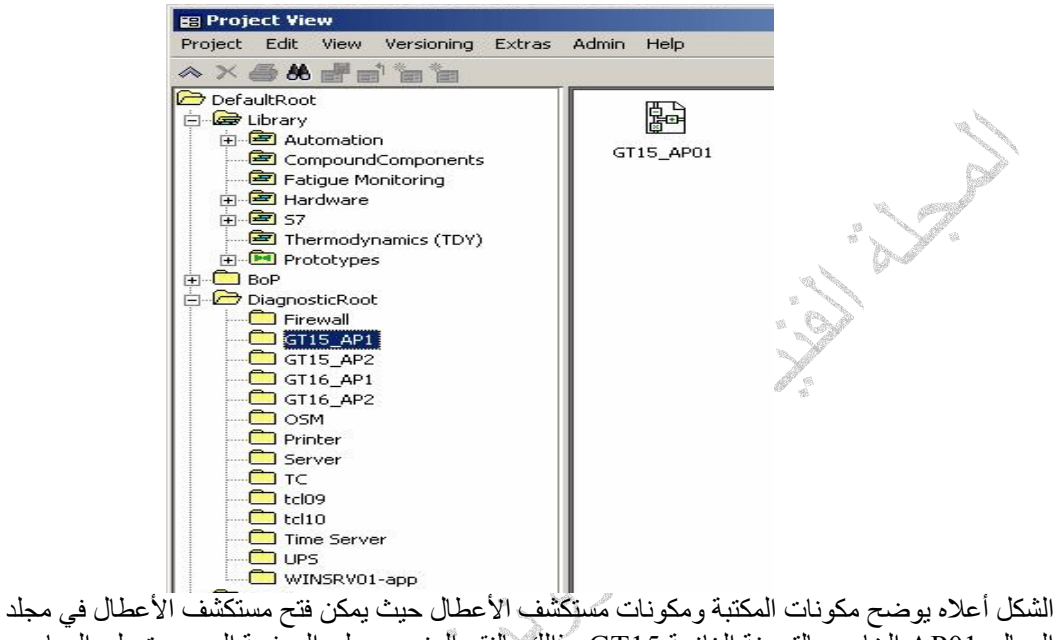

المعالج 01AP الخاص بالتربينة الغازية 15GT وذالك بالنقر المزدوج على الصفحة الموجودة على اليسار GT15-AP01

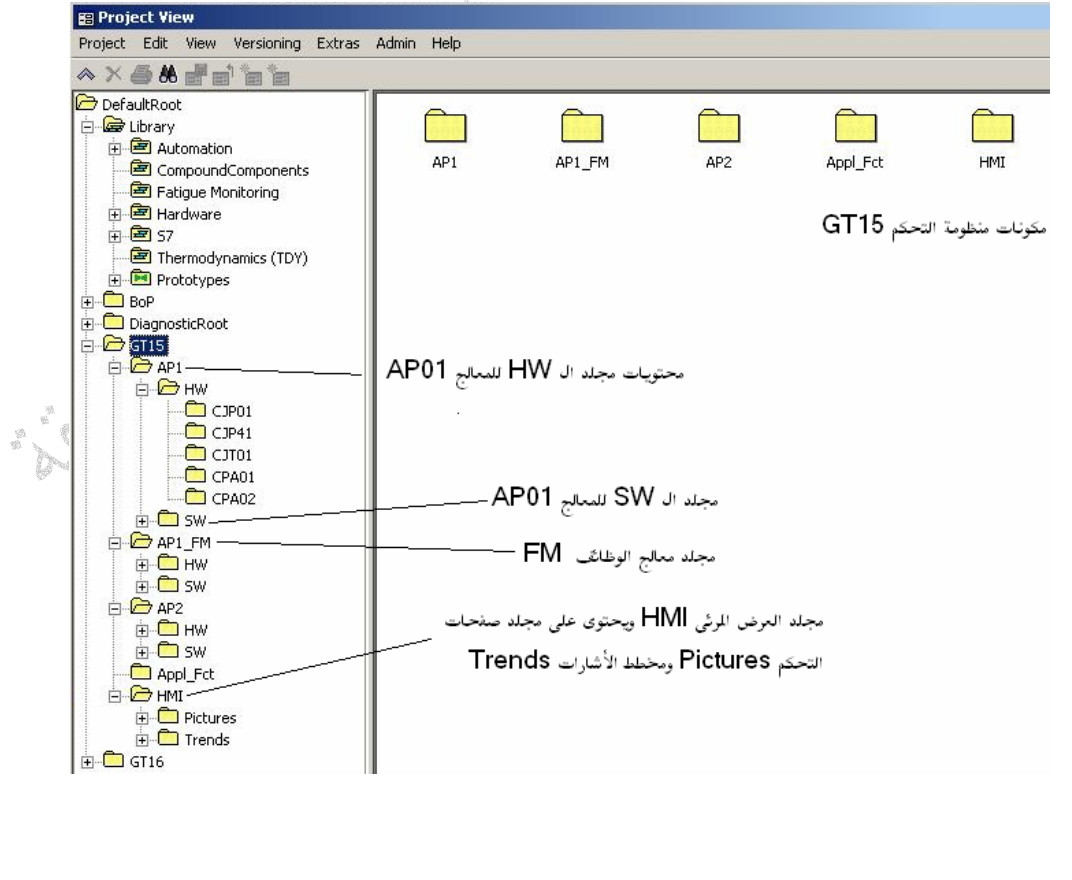

• BOB 16,GT15,GT مجلدات تحتوى على برنامج تشغيل منظومات التحكم سابقة الذآر من هردويرHW وسوفت ويرSW

آما هو موضح في الشكل أعلاه يحتوى مجلد منظومة التحكم 15GT على مجلدات فرعية تمثل جميع صفحات برنامج التحكم والمعالجات الموجودة في المنظومة وآل معالج يحتوى على مجلدين مجلد هردويرHW ومجلد سوفت ويرSW وتحتوى على الاتى-:

مجلد 1AP هردويرHW

يحتوى على جميع مكونات منظومة التحكم مثل نوع وموقع المعالج في اللوحة ألام وأنواع ومواقع جميع وحدات الإدخال والإخراج ومكونات شبكة الربط ويمكن الاعتماد على هذا المجلد في كشف الأعطال ومراقبة قيم إشارات الدخل والخرج للمنظومة

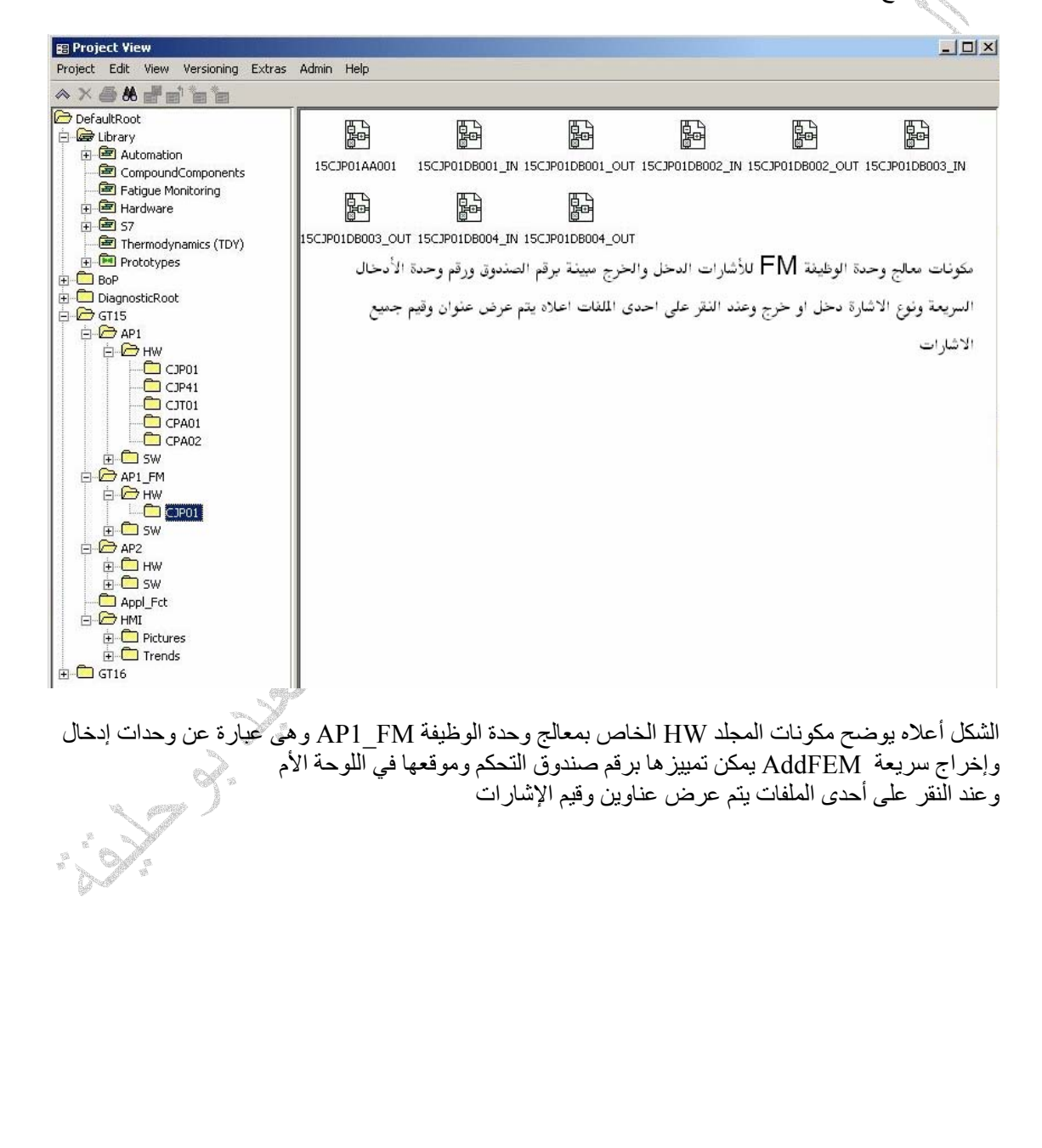

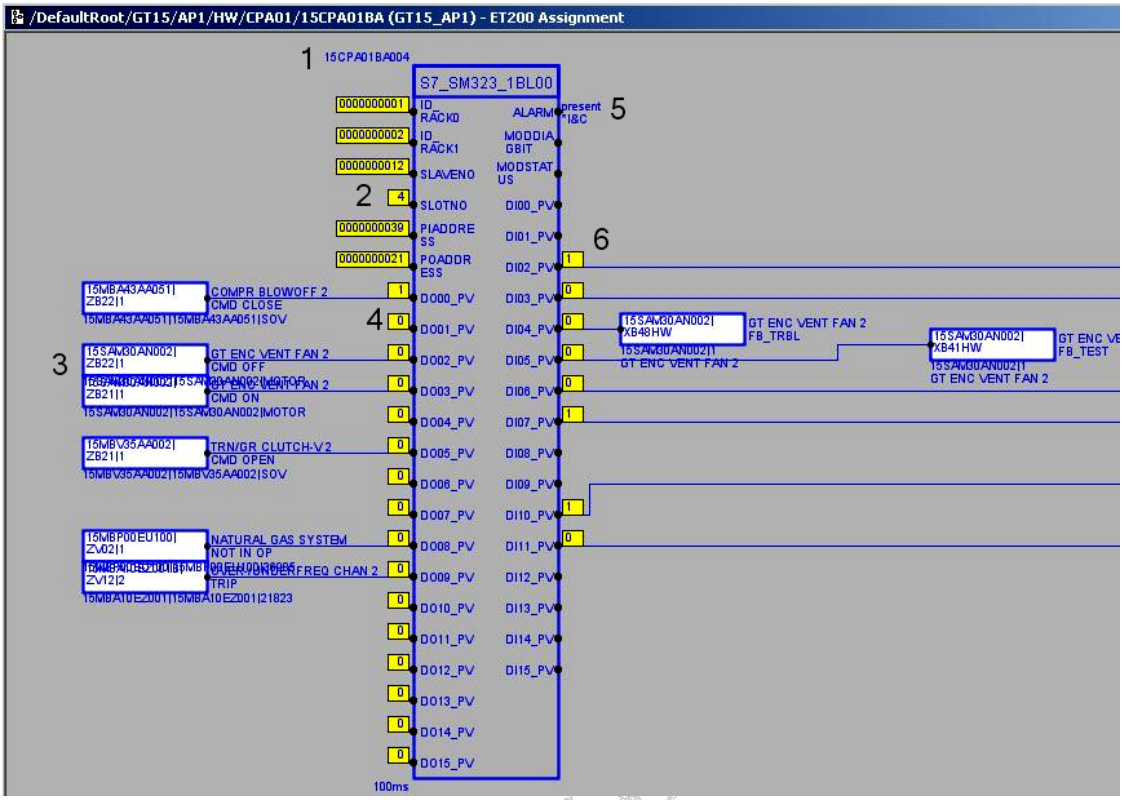

الشكل أعلاه يبين صفحة مكونات منظومة التحكم 01AP بعد فتحها ومن المسار الموجود في أعلى النافذة نلاحظ إن الوحدة الرقمية المدمجة323SM التابعة لمنظومة التحكم HW01/AP15/GT موجودة في صندوق التحكمBA01CPA15 في العمود الأول في الصف الثاني مثبتة في المدخل الرابع 4SLOT وتحتوى على 16 إشارة دخل رقمية و16 إشارة خرج رقمية مع بيان عناوين وقيم إشارات الدخل والخرج وتم وضع أرقام لتسهيل شرح الصفحة

- .1 رقم الوحدة المدمجة 323SM وهو 004BA01CPA15 اى إن الوحدة موجودة في العمود الأول في الصف الثاني مثبتة في المدخل الرابع 4SLOT
	- .2 رقم المدخل NO SLOT وهى مثبتة في المدخل الرابع
- .3 أرقام NO KKS وأسماء إشارات الخرج المستخدمة في الكرت حيث نلاحظ إن تم استخدام 6 إشارات خرج فقط من اصل 16 إشارة وأيضا تم استخدم 8 إشارات دخل فقط من اصل 16 إشارة وإذا ما تم النقر المزدوج على اى إشارة يتم فتح نافذة تضم أرقام جميع صفحات البرمجة المستخدم فيها هذه الإشارة حيث يمكن تتبع استخدام هذه الإشارة في البرنامج
- .4 قيم إشارات الدخل والخرج وعناوينهن حيث نلاحظ إن إشارات الخرج على اليسار وعناوينهن من 01DO إلى 015DO وقيمهن في المربع الأصفر المقابل للعنوان الإشارة 0 أو 1
	- .5 إشارة وجود عطل في الوحدة المدمجة
	- .6 قيم إشارات الدخل على اليمين وعناوينهن من 01DI إلى 015DI وقيمهن في المربع الأصفر المقابل للعنوان الإشارة 0 أو 1

## مجلد 1AP سوفت وير SW يحتوى المجلد على جميع صفحات البرنامج الرئيسي لمنظومة التحكم 01AP\_15GT

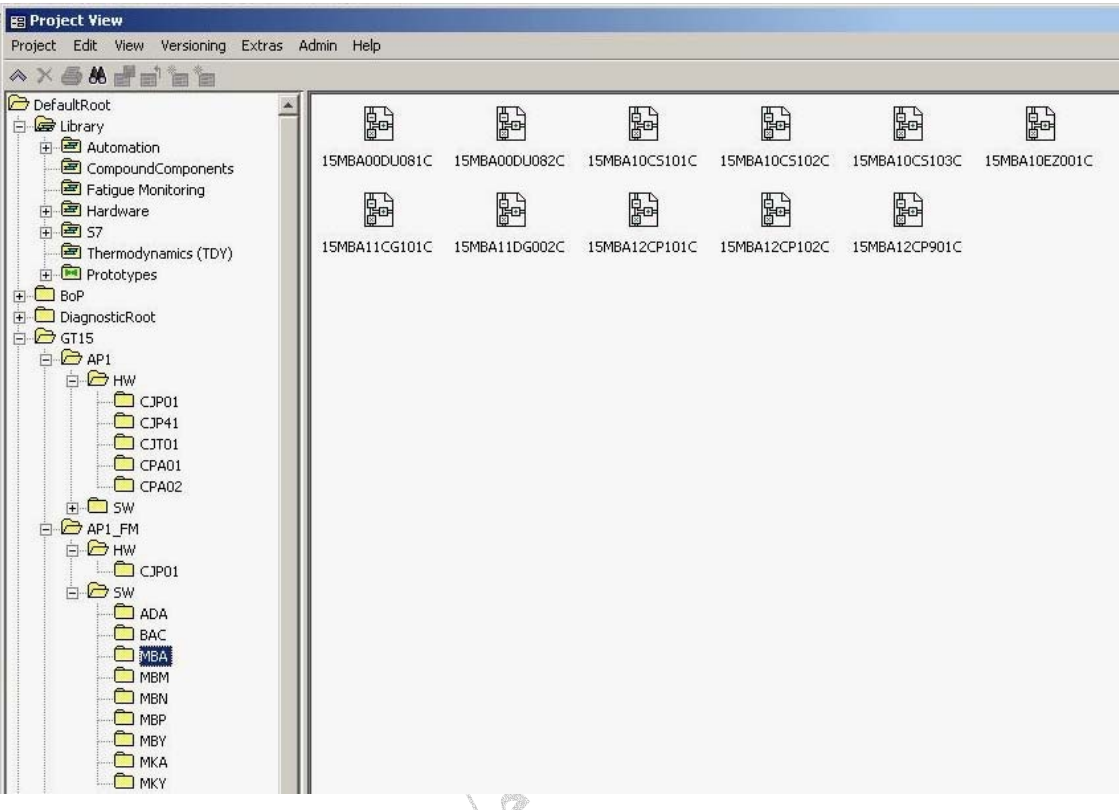

الشكل أعلاه يوضح مكونات مجلد SW الخاص بمعالج الوظيفة لمنظومة التحكم FM\_01AP حيث يحتوى على مجموعة مجلدات تم تمييزها بواسطة رقم المنظومة في التربينة الغازية NO KKS وآل مجلد خاص بمنظومة معينة يضم عدد من الصفحات من البرنامج الرئيسي مثلا آما هو موضح في الصورة أعلاه مجلد MBN خاص بمنظومة الوقود السائل FUEL OIL يضم عدد من الصفحات تضم برنامج التحكم في صمامات التحكم في كمية الوقود السائل للتربينة الغازية ومجلد MBA خاص بمنظومات تبريد التربينة الغازية يحتوى على عدد من الصفحات تضم برنامج التحكم في منظومات التبريد للتربينة الغازية مثل صمامات التحكم في هواء التبريد للأجزاء الساخنة في التربينة الغازية وإذا ما تم النقر المزدوج على أحدى الملفات أعلاه يتم فتح نافذة لعرض البرنامج المستخدم ويتم تمييز الملفات بواسطة رقم الجهاز أو المنظومة NO KKS مثلا في الصورة أعلاه الملف 901CP12MBA15 ملف برنامج التحكم في ضغط الهواء بعد الضاغط الخاص بالتربينة الغازية

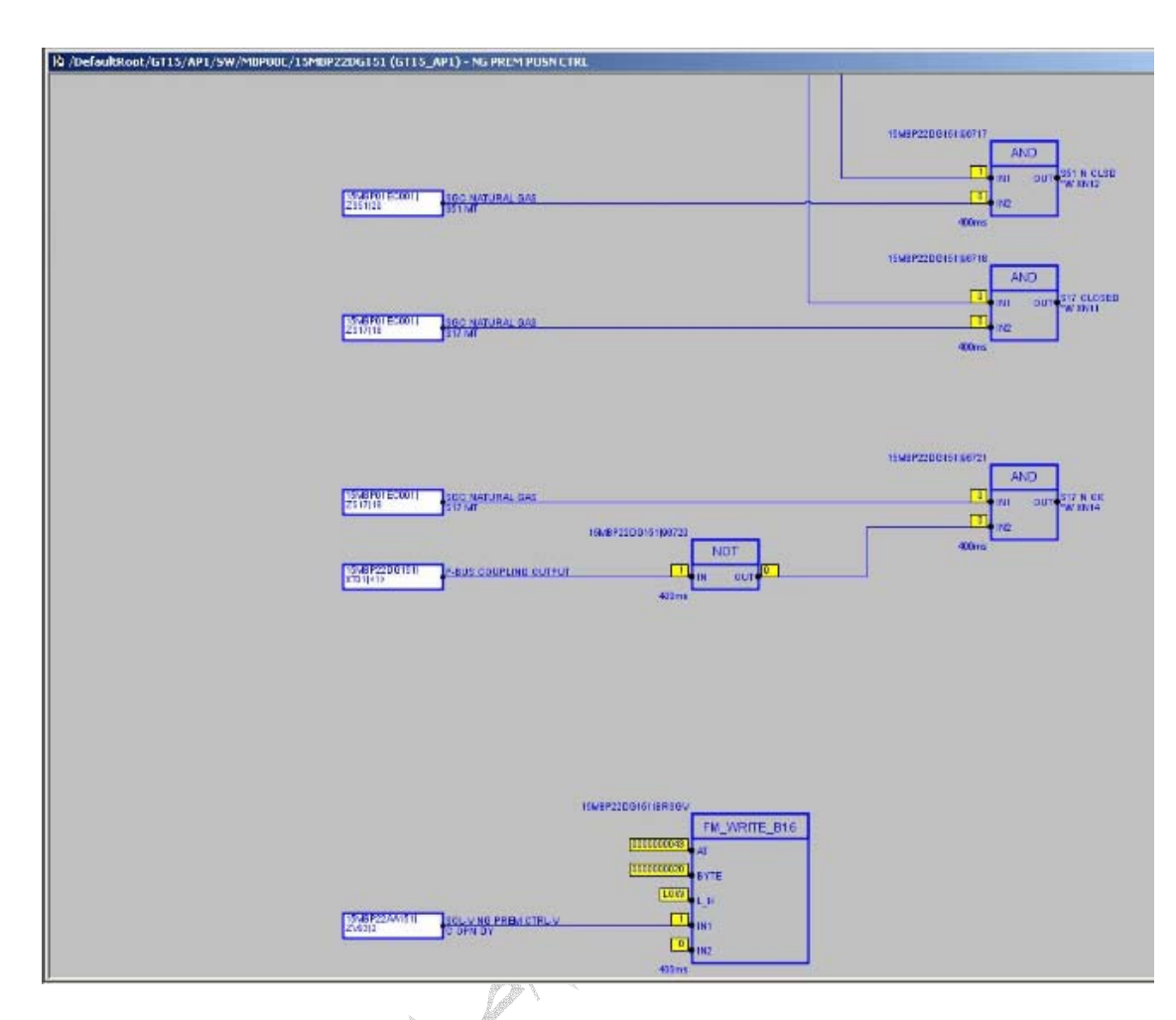

الشكل أعلاه يوضح ملف برنامج الخاص بصمام التحكم في دفع الوقود الغازي في منظومة الوقود للتربينة حيث من المسار الموجود أعلى النافذة 151DG22MBP15\01MBP\SW\1AP\15GT\Defaultroot نجد إن الملف موجود في برنامج الوحدة 15GT في منظومة التحكم 01AP معالج دائرة التحكم المغلقة في مجلد البرمجة SW تحت مجلد منظومة الوقود الغازي 01MBP برقم صمام التحكم في دفع الوقود الغازي 151DG22MBP15 وآما في الشكل أعلاه إشارات الدخل على اليسار مع بيان قيمها وأرقامها وأسمائها ثم بوابات التحكم والتي يتم فيها معالجة الإشارة كلا حسب وظيفة البوابة ثم قيمة خرج البوابة لثم إشارات الخرج مع بيان قيمتها وأرقامها وأسمائها ويمكن استخدام نافذة المساعدة Help لمعرفة وظيفة اى بوابة عن طريق النقر الزر اليمنى للفارة لفتح القائمة المسدلة واختيار Mode Configuration Open ليتم فتح نافذة تعديلات البوابة ومنها يمكن فتح نافذة مساعدة وذلك بالنقر على أيقونة المساعدة في أخر القائمة

 مجلد HMI للصور والمخططات يحتوى المجلد على الصور والمخططات الخاصة بجميع منظومات التربينة الغازية حيث يتم عرض جميع القيم الأساسية للمنظومات مثل السرعة والضغط والحمل والحرارة والجهد الخ

# \* مجلد الصور

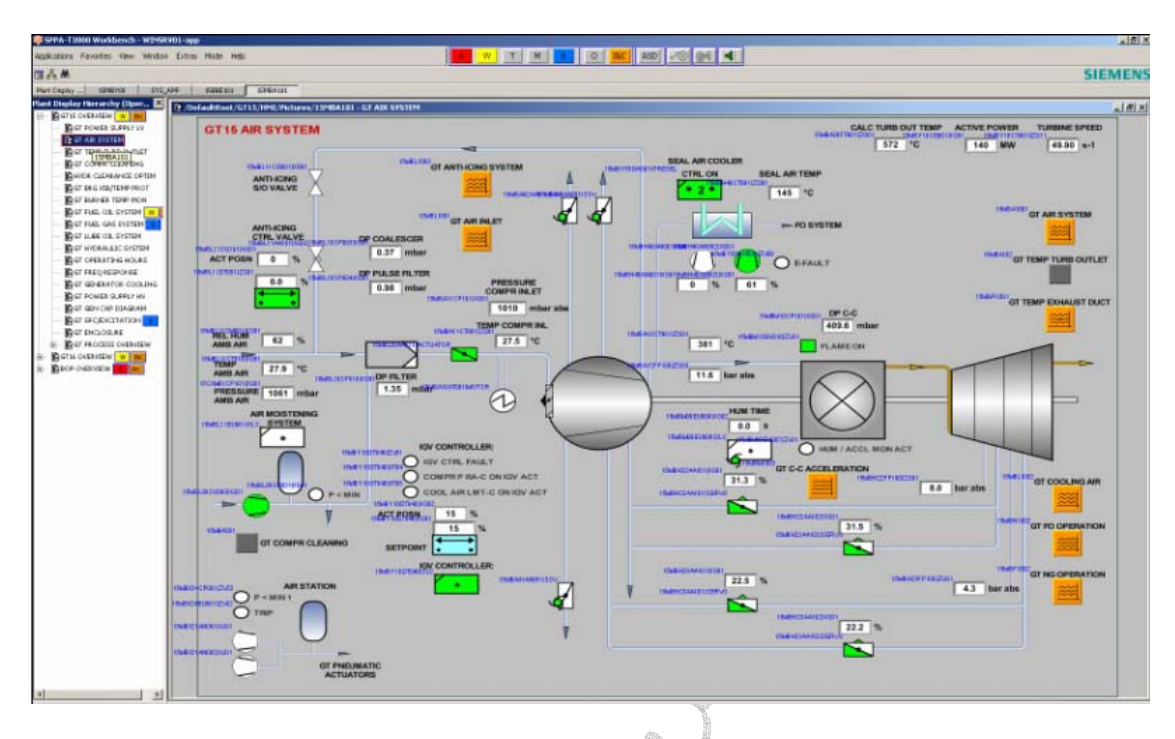

الشكل أعلاه يبين صورة منظومة التبريد بالهواء حيث يتم رسم جميع صمامات الهواء وصمامات التحكم ويتم عرض القيم الأساسية لكل منظومة مثل الحرارة والضغط ونسبة فتح الصمام الخ مع بيان رقم المعدة NO KKS وعلى يسار الصفحة نلاحظ قائمة تحتوى على أسماء جميع الصور الخاصة بمنظومة التحكم للوحدة الغازية يمكن اختيار اى منها وذالك بواسطة النقر المزدوج على اسم الصورة ويمكن فتح عدت صفحات وتشكيلها في شكل عمودي أو افقى وعند النقر المزدوج على اى شكل من الأشكال المبينة في الصورة يتم فتح نافذة التحكم في المعدة كما في الشكل أدناه الذي يبين نافذة التحكم في نقطة تحديد الحمل على التربينة الغازية حيث نلاحظ في الأعلى رقم واسم نافذة التحكم

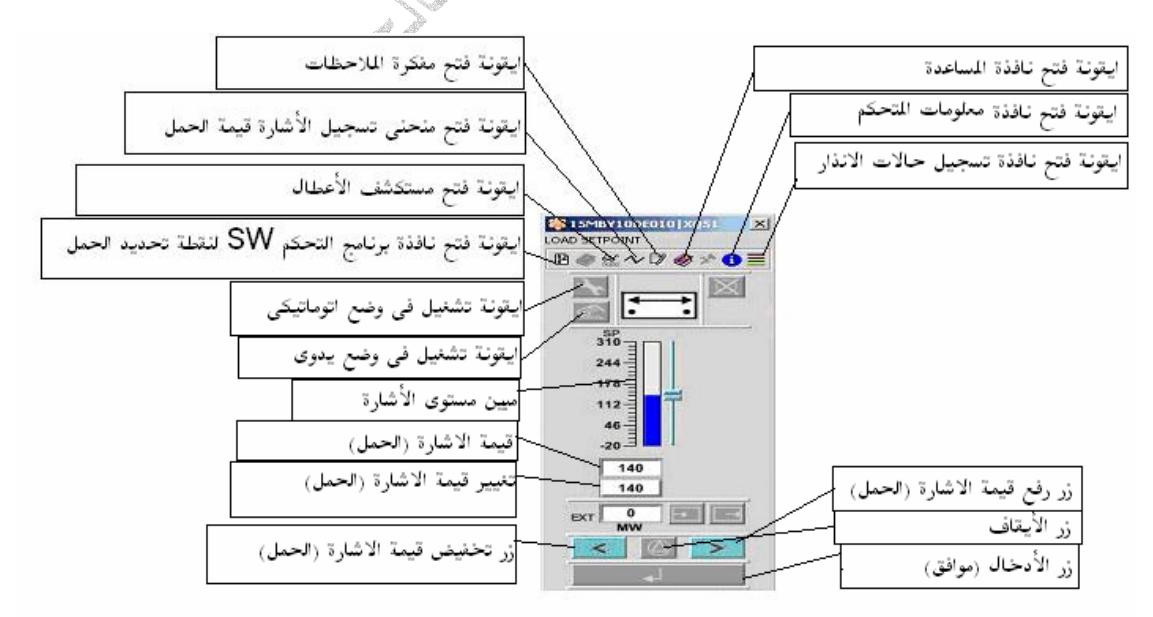

\* مجلد المخططات TREND

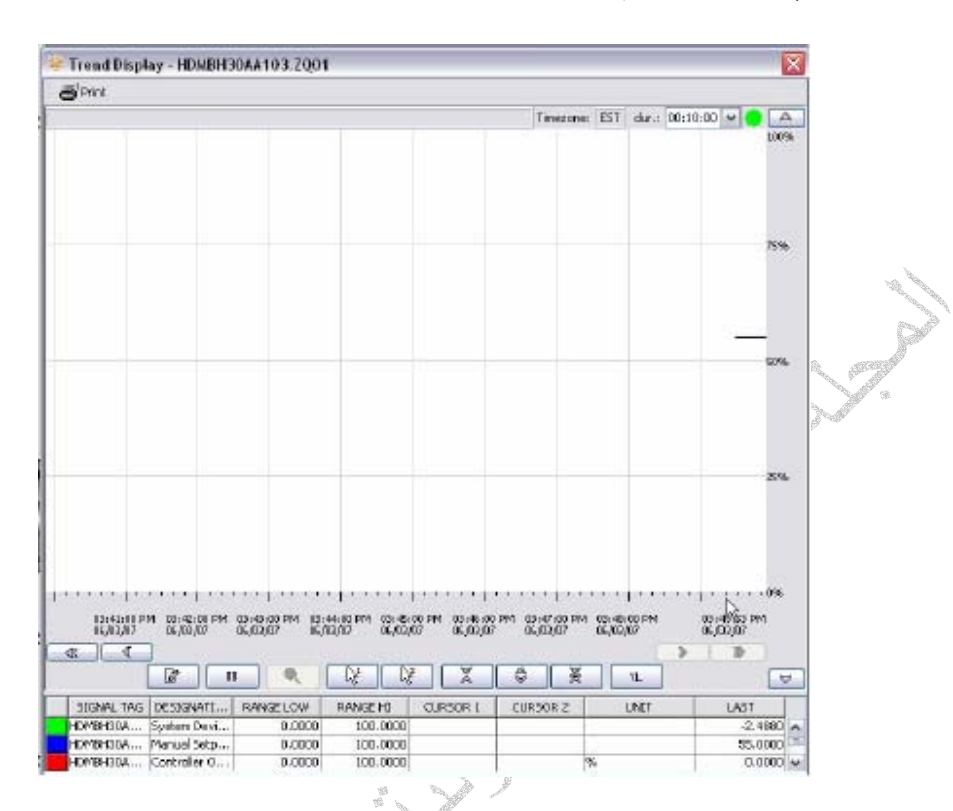

الشكل أعلاه يبين نافذة لمخطط إلا شارات يتم فيها عرض قيم الإشارة بالنسبة للزمن بشكل منحنى حيث يمكن من خلاله تتبع قيم الإشارة مما يساعد على اكتشاف الأعطال وتحليلها حيث توجد عدة مخططات جاهزة يمكن الرجوع إليها عند الحاجة وتوجد أيقونات للمخططات في الصور يمكن فتحها عند النقر المزدوج عليها

**أيقونات نافذة التحكم**

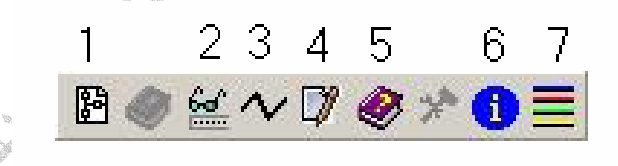

 .1 فتح صفحة برنامج التحكم وفيها يتم عرض البرنامج الخاص بالمعدة أو المنظومة حيث يمكن تتبع إشارات الدخل والخرج في البرنامج والشروط الواجب توفرها لكي يتم تشغيل وإيقاف المعدة وأيضا قيم الإنذار والفصل للمنظومة

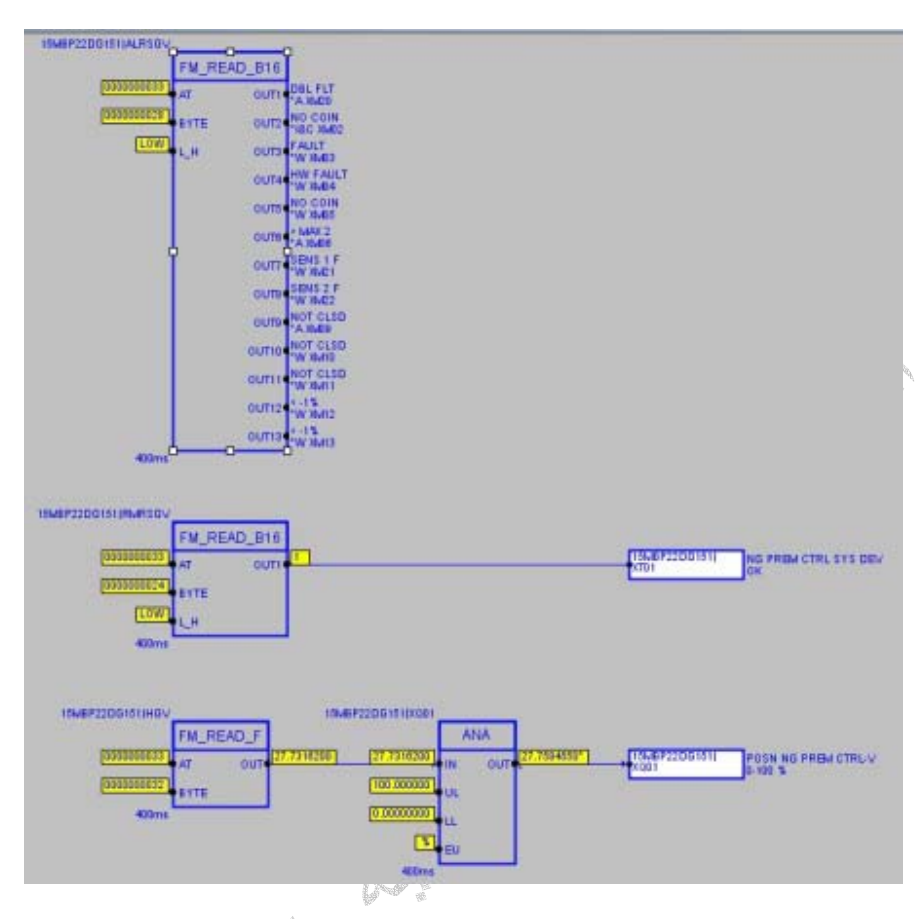

الشكل أعلاه يبين نافذة برنامج التحكم في صمام التحكم في الوقود الغازي للتربينة الغازية ومما سبق عرفنا إن إشارات الدخل في صفحة البرنامج على اليسار وإشارات الخرج على اليمين عند النقر المزدوج على اى إشارة دخل أو خرج يتم فتح نافذة تضم عدد من الصفحات التي يستخدم فيها هذه الإشارة يمكن التمييز بين الصفحات عن طريق اسم الصفحة ورقم الصفحة NO KKS ووظيفة الإشارة آما هو موضح في الشكل أدناه

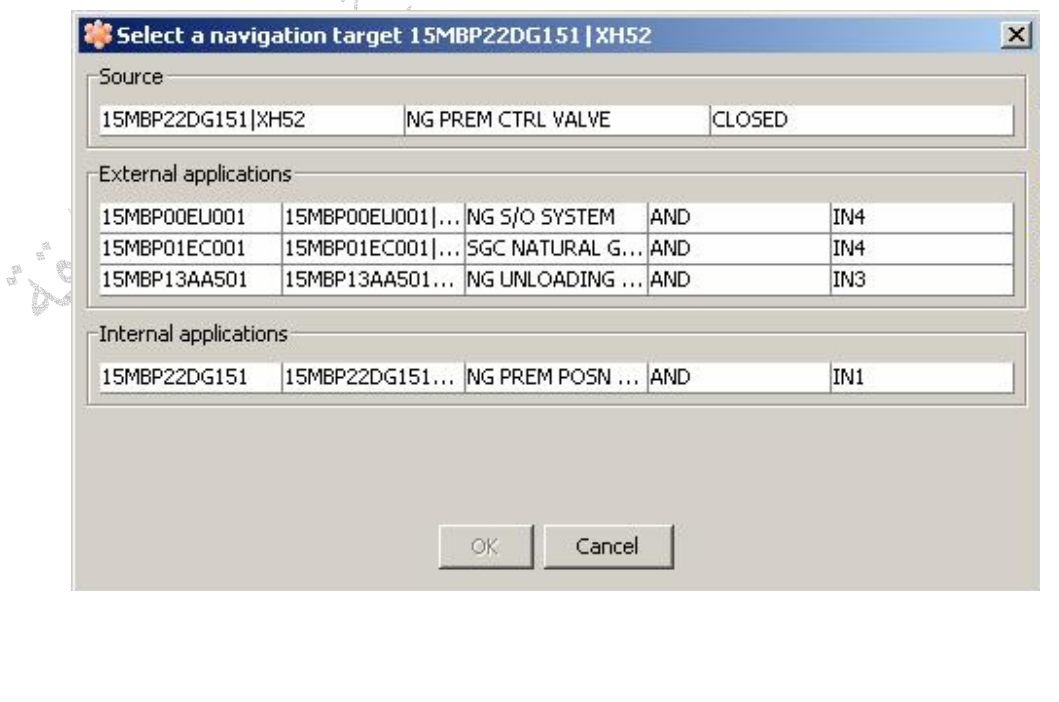

نصر<br>كليم الكثاف الشخيص الأعطال تحتوى على قائمة لجميع التعديلات الخاصة بالمنظومة أو المعدة كما هو موضح في الشكل أدناه

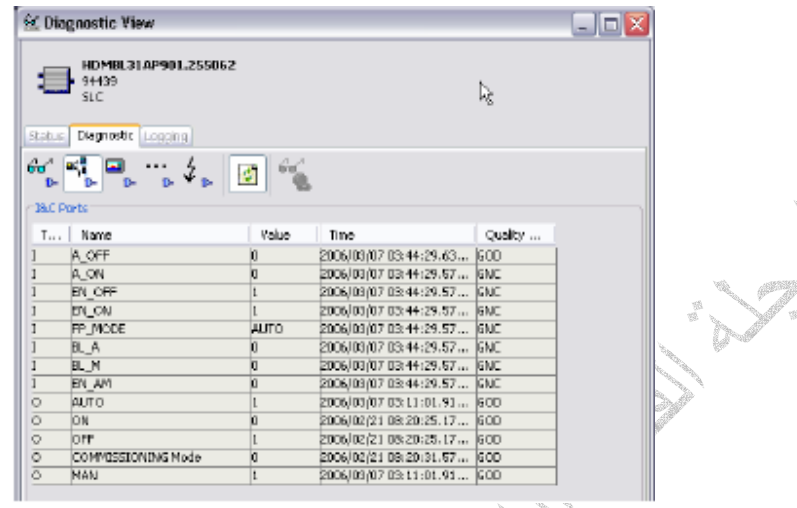

 $\sim$  .3 فتح نافذة مخطط الإشارة الخاصة بالمنظومة أو المعدة مثل إشارة قياس الحرارة أو الضغط الخ حيث يتم عرض قيمة الإشارة على هيئة منحنى مرسوم بالنسبة للزمن يمكن من خلاله الإطلاع على قيم سابقة ومقارنتها بالقيم الحالية وأيضا يمكن مقارنة قيمتين في وقتين مختلفين وذالك بواسطة أعمدة القياس ليتم عرض القيم المقاسة من الأعمدة في جدول أسفل المخطط يحتوى على رقم الإشارة NO KKS واسم الإشارة وقيم الإشارة آما هو موضح في الشكل أدناه

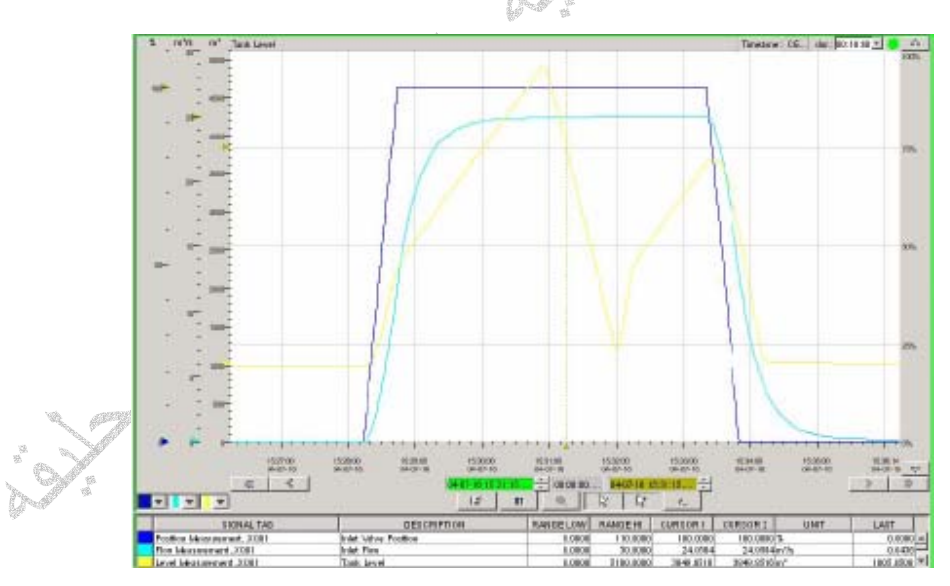

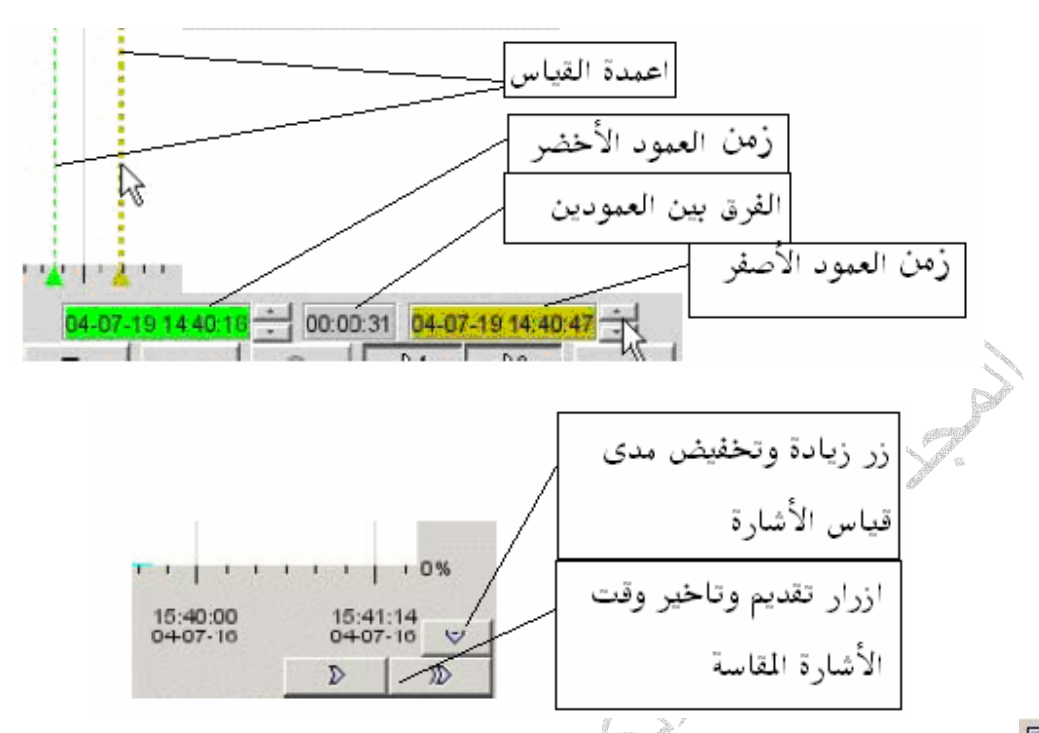

.4 نافذة تحرير المفكرة والتي تستخدم لتدوين الملاحظات والتنبيهات الخاصة بمجموعة الصيانة مثل تغيير قيمة الإنذار والفصل للمنظومة أو تنبيه المشغل على عطل موجود في المنظومة الخ

.5 نافذة المساعدة حيث يتم فتح نافذة مساعدة تحتوى على معلومات عن المنظومة أو المعدة أو نافذة التحكم الخ ويمكن من خلال النافذة البحث عن المعلومات المطلوبة وذالك عن طريق كتابة اسم المعلومة في خانة البحث كما توجد قائمة بجميع كتب المعلومات المخزنة تظهر القائمة في يسار النافذة كما هو موضح في الشكل أدناه

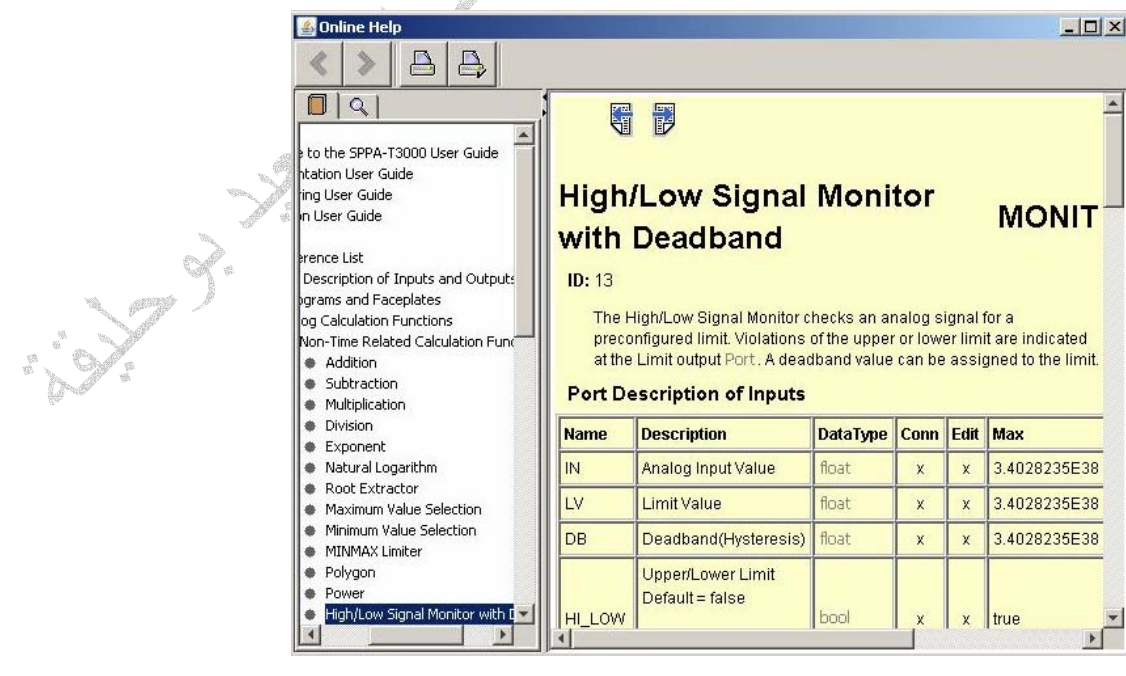

 .7 نافذة المعلومات تحتوى النافذة على جميع المعلومات الخاصة بالمنظومة أو المعدة مثل قيم التعديلات وقيم المتغيرات واسم المعدة ورقمها ومدى قياس الإشارة وتحتوى النافذة على أربع نوافذ منسدلة -:

- -1 General نافذة المعلومات العامة للمنظومة أو المعدة
- -2 Parameter Engineering نافذة تحتوى على قيم التعديلات وقيم المتغيرات
- -3 Forcing Values Dynamic نافذة تحتوى على قيم التعديلات وقيم المتغيرات مع أمكانية تغيير قيمة الإشارة (تغيير قصري ) forcing signal وحفظ التغيير وسوى كانت الإشارة قياسية أو رقمية
- -4 Hardware نافذة لعرض الأعطال الخاصة بوحدات الإدخال أو الإخراج التي تستخدم لهذه الإشارة

الشكل أدناه يبين نافذة المعلومات

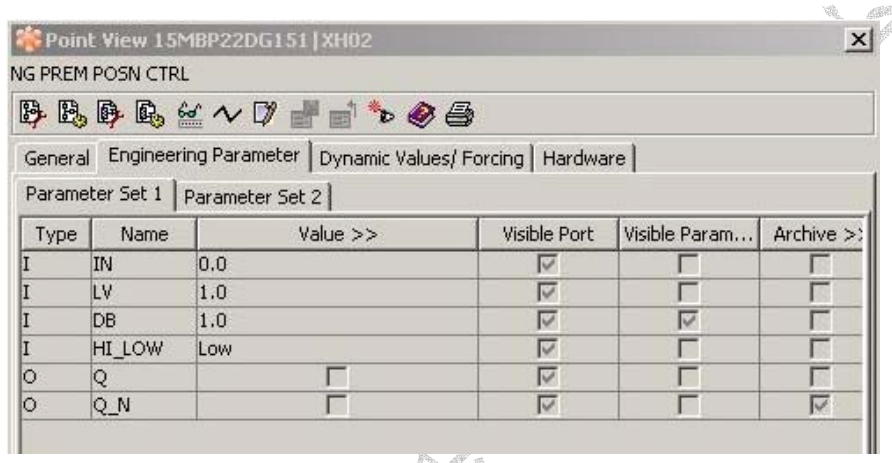

.8 نافذة تسجيل حالات الإنذار على المنظومة أو المعدة وتحتوى على تاريخ ووقت ظهور الإنذار آما تحتوى على معلومات عن الإنذار

#### **نافذة إشارات الإنذارات والتحذيرات والفصل**

الشكل أدناه يبين نافذة الإنذارات والتحذيرات وإشارات الفصل لمنظومة التحكم 3000T حيث تحتوى على جميع المعلومات المتعلقة بالإشارة مثل رقم الإشارة NO KKS وحالة الإشارة وزمن وتاريخ ظهور الإشارة الخ ويتم تمييز بين أنواع الإشارات بالألوان بحيث يخصص لكل إشارة لون خاص

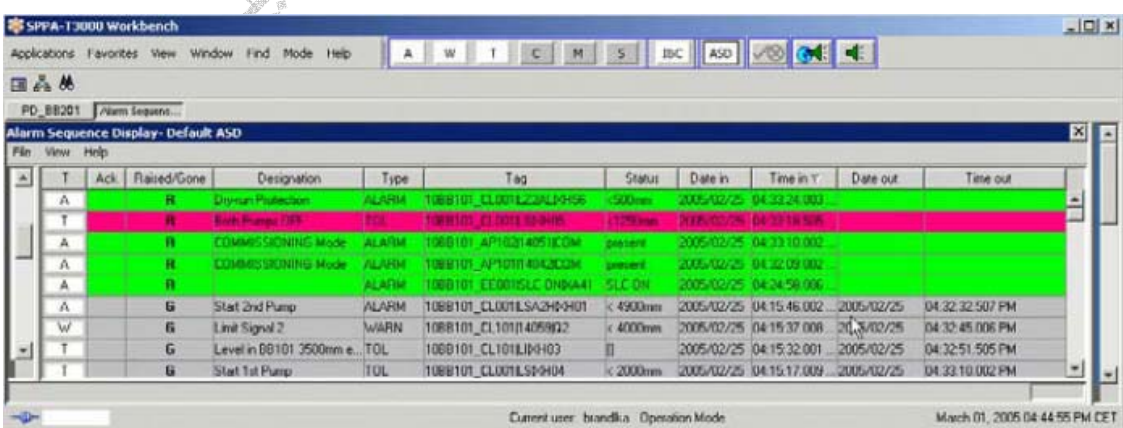

عند ظهور إشارة إنذار يتم إلغاء الإشارة عن طريق النقر على نافذة إشارات الإنذار والضغط على الزر الأيمن للفارة ليتم فتح القائمة المنسدلة ومن القائمة يمكن إلغاء جميع إشارات الإنذار أو إلغاء الإشارة التي تم اختيارها فقط والشكل أدناه يوضح قائمة إلغاء الإنذار

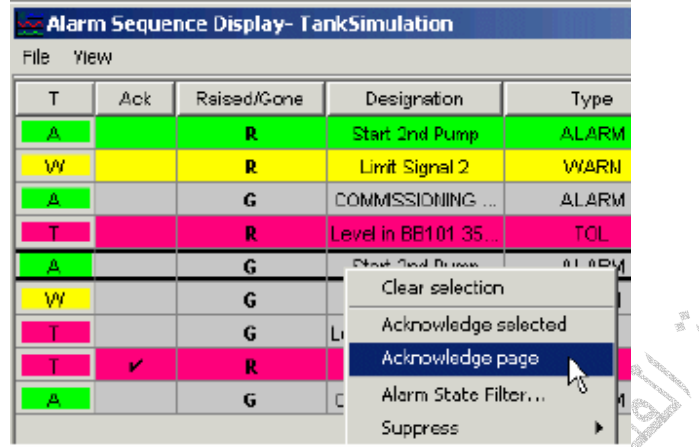

ومن نفس القائمة الموضحة أعلاه يمكن فتح نافذة تشخيص الأعطال View Diagnostic للإشارة الإنذار ومن خلالها يمكن فتح نافذة برنامج التحكم في الإشارة والتي عن طريقها يمكن معرفة شروط وأسباب ظهور الإشارة

## **نافذة التحكم في التربينة الغازية**

الشكل يوضح نافذة التحكم في التربينة الغازية من حيث التشغيل والأيقاف للتربينة الغازية حيث يتم عرض رقم خطوات التشغيل والإيقاف بحيث يمكن معرفة رقم الخطوة الحالية والخطوة التالية وزمن الخطوة الحالية والخطوة التالية

 أيقونة اختيار التشغيل على وضع الاختبارات Commissioning حيث يتم التشغيل والإيقاف بخاصية الانتقال اليدوي للخطوات التشغيل والإيقاف للتربينة وميزة هذا الاختيار انه يتم من خلاله اختبار والتحقق من آل خطوه على حد

 أيقونة التشغيل اليدوي حيث يمكن من خلالها عمل قفز لخطوة معينة وذالك لتجاوز شرط معين أو إشارة وقاية في حالة تشغيل أو إيقاف التربينة الغازية

مبين رقم الخطوة حيث يتم عرض رقم الخطوة الحالية التي

يتم تنفيذها

 $|16|$ 

 أيقونة إلغاء الإنذار عند حدوث عطل معين في أحدى خطوات التشغيل والإيقاف للتربينة الغازية حيث يمكن للعطل إن يتسبب في إيقاف الخطوة أو إيقاف آلى لبرنامج التشغيل أو الإيقاف في هذه الحالة يمكن استخدام الأيقونة للإلغاء الإنذار واستمرار عملية التشغيل أو الإيقاف

أيقونة تبين إن الخطوة الحالية انتقلت إلى خطوة فرعية

مبين يبين رقم الخطوة الحالية التي يتم تنفيذها من قبل برنامج التشغيل أو الإيقاف

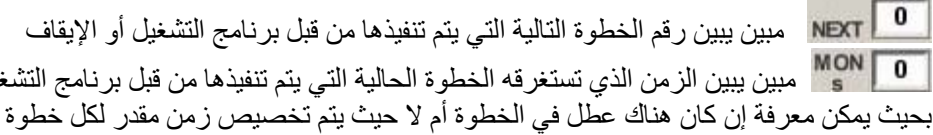

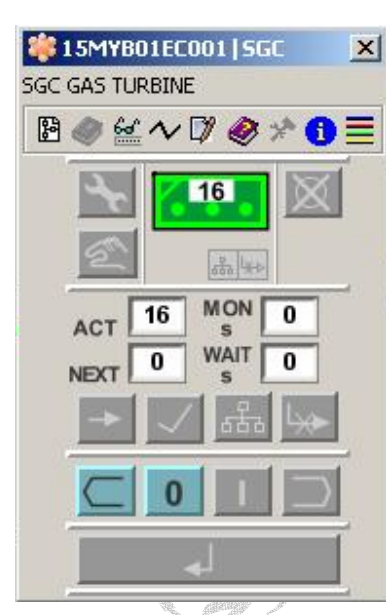

التشغيل أو الإيقاف

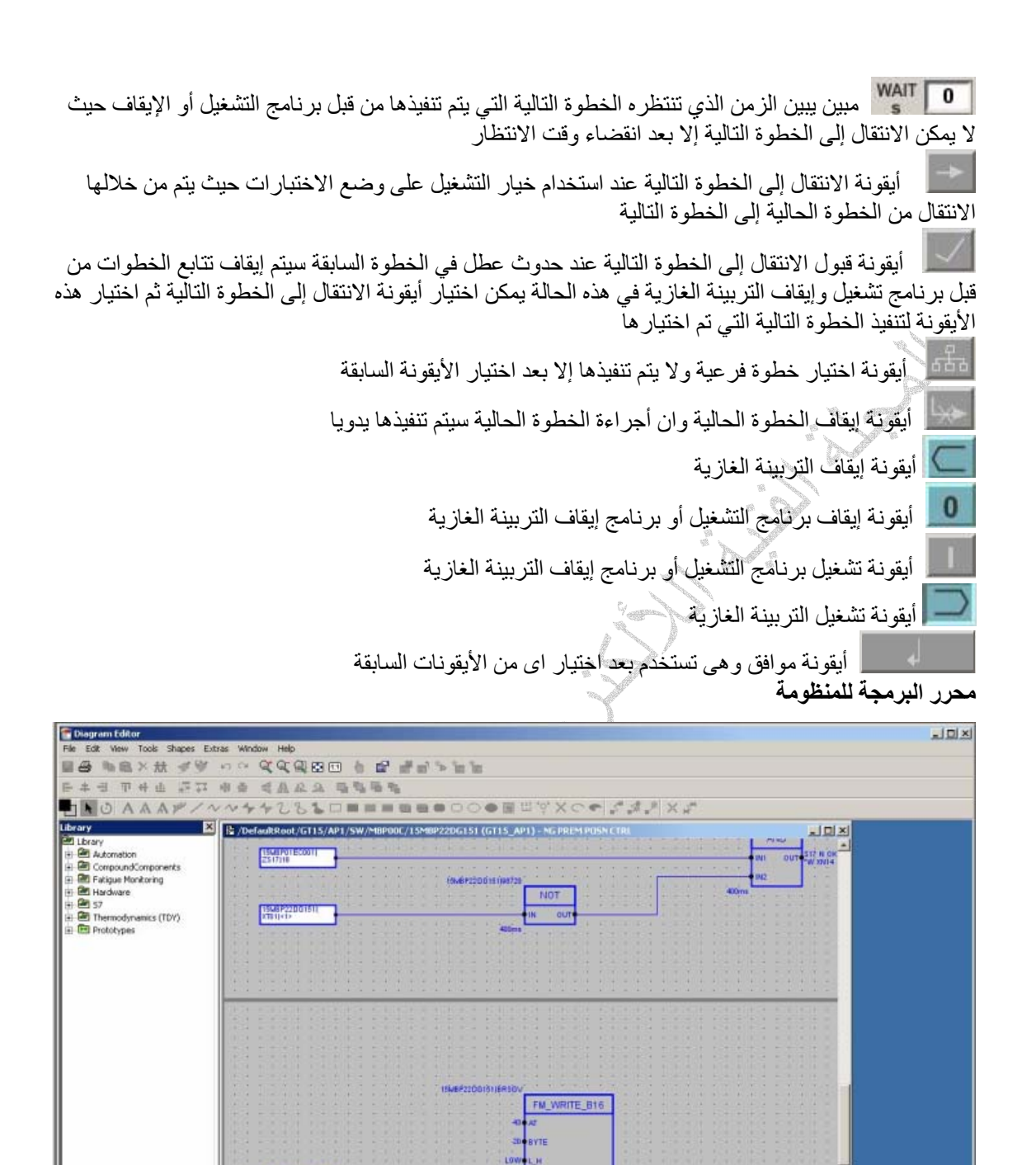

الشكل أعلاه يوضح نافذة محرر البرمجة في المنظومة حيث يتم من خلاله إنشاء وتعديل ملف البرنامج للمنظومة حيث يتم عرض ملف البرنامج بحيث يمكن تعديله وتغيير قيم أو متغيرات في بوابة تحكم معينة أو زيادة بوابة أو حذف أو تغيير إشارة إدخال أو إخراج الخ ومن ثم يتم حفظ التعديلات وعلى يسار نافذة محرر ملف البرنامج نلاحظ وجود قائمة تضم مكتبة تحتوى على جميع أنواع بوابات التحكم المستخدمة في المنظومة حيث يمكن اختيارها بالنقر المزدوج على اسم البوابة ليتم رسمها في صفحة المحرر وتوصيلها بإشارة دخل وخرج ويمكن فتح نافذة محرر البرمجة بعدة طرق -:

- فتح نافذة المعلومات لأي منظومة أو كائن أو معدة ثم اختيار الأيقونة التالية لِمثل من النافذة
- فتح ملف البرنامج لآي منظومة أو آائن أو معدة ثم ضغط الزر الأيمن للفارة على آي بوابة تحكم ليتم فتح القائمة المنسدلة ومنها يتم اختيار نافذة المعلومات للبوابة ومنها فتح محرر البرمجة أو اختيار in open configuration mode

## **البحث في منظومة التحكم 3000T**

نظرا لوجود كم هائل من البيانات في منظومة التحكم T3000 أصبح من الطبيعي وجود أداة بحث لتسهيل الوصول إلى اشارة معينة وذالك حسب اسم الإشارة أو رقمها NO KKS وأيضا يمكن تحديد نوع الإشارة وعند اآتمال البحث يتم عرض قائمة ادني نافذة البحث تضم أسماء وأرقام صفحات البرنامج التي تستخدم فيها هذه الإشارة ويمكن فتح

هذه النافذة عن طريق النقر على أيقونة البحث أنفة الذآر أو اختيارها من قائمة والشكل أدناه يوضح شكل نافذة البحث

![](_page_32_Picture_547.jpeg)

#### **نافذة البحث الشاملة**

وهى تحتوى على خيارات عديدة يتم تحديدها قبل بدء البحث ويمكن البحث حسب رقم المنظومة و اسم الإشارة أو رقمها NO KKS ونوع الإشارة ومن أهم الخيارات

- values Forced وفيها يتم البحث عن جميع الإشارات التي تم تغييرها قصريا في المنظومة حيث يتم عرض أسماء وأرقام صفحات البرنامج التي تم تغيير الإشارات فيها
	- المخزنة الإنذار إشارات في البحث Alarm with suppressed display and archive
		- display suppressed with Alarm البحث في إشارات الإنذار الحالية
			- output Only البحث في إشارات الخرج فقط
		- signal defined Manually البحث في إشارات التي تم تغييرها إلى الوضع اليدوية

![](_page_33_Picture_113.jpeg)

## **إعداد التقارير في منظومة التحكم 3000T**

تعتبر التقارير مصدرا هاما لمراجعة المعلومات في المنظومات الكبيرة حيث يتم من خلالها مراجعة تسلسل سير الإشارات والإنذارات وحالات الفصل وآما نلاحظ في الشكل أدناه يتم اختيار الخيار Reports من قائمة Applications ليتم فتح نافذة إعداد التقارير

![](_page_33_Picture_3.jpeg)

Current user: brandlka Configuration Mode March 07, 200!

![](_page_34_Picture_113.jpeg)

الشكل أعلاه يبين نافذة إعداد التقارير ومن خلال قائمة File يتم اختيار report Create حيث تحتوى القائمة على قائمة فرعية يتم من خلالها اختيار نوع معلومات التقرير مثل تقرير تسلسل ظهور إشارات الإنذار أو تتابع الإشارات القياسية أو تتابع الإشار ات الرقمية أو تتابع إشار ات تشغيل التربيئة الخ كما هو مبين في الشكل أدناه

Articles of the Company

![](_page_34_Picture_114.jpeg)

عند اختيار نوع معلومات التقرير يتم فتح نافذة تحديد خيارات التقرير حيث يتم فيها تحديد الوقت والتاريخ لبداية ونهاية إنشاء التقرير كما هو موضح في الشكل أدناه

![](_page_35_Picture_82.jpeg)

 $D^{\mathscr{N}_{\mathcal{S}}}$ 

الشكل أدناه يبين تحديد تاريخ بداية إنشاء التقرير

![](_page_35_Picture_83.jpeg)

الشكل أدناه يبين تحديد زمن بداية التقرير

![](_page_36_Picture_62.jpeg)

الشكل أدناه يبين الشكل العام للتقرير حيث يمكن تكبير وتصغير صفحات التقرير وفى أدنى النافذة نلاحظ عرض عدد صفحات التقرير

![](_page_36_Picture_63.jpeg)